### 連結納税の達人(平成25年度版 以降)

### fromキーパー財務20 運用ガイド

この度は、「連結納税の達人(平成25年度版 以降)fromキーパー財務20」をご 利用いただき誠にありがとうございます。

「連結納税の達人(平成25年度版 以降) fromキーパー財務20」は、株式会社 シスプラの「キーパー財務」の会計データを「連結納税の達人[個社処理用]」に 取り込むためのプログラムです。このマニュアルでは、「連結納税の達人(平成25 年度版 以降)fromキーパー財務20」のインストール手順や操作手順について説 明しています。

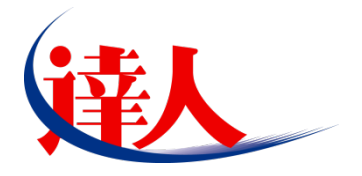

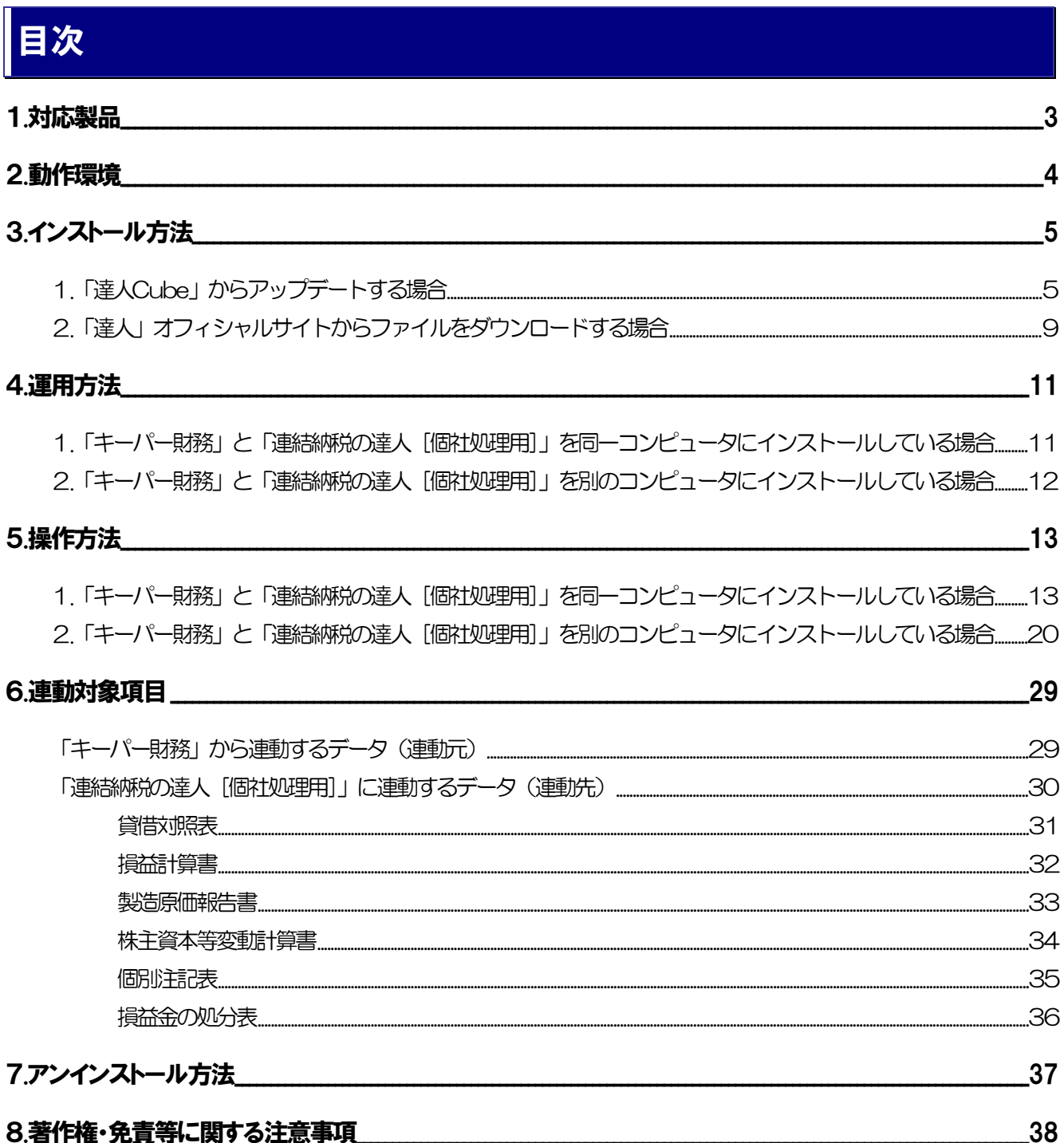

### <span id="page-2-0"></span>1.対応製品

「連結納税の達人(平成25年度版 以降)fromキーパー財務20」に対応するNTTデータの対応製品及び 株式会社シスプラの対応製品は以下のとおりです。

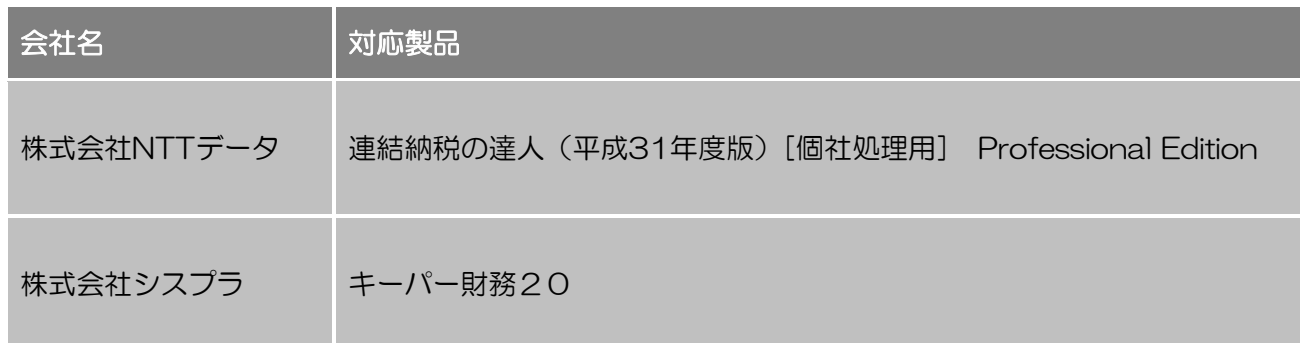

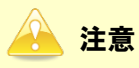

本書は、出版時点での最新プログラムの画像を使用しています。

### <span id="page-3-0"></span>2.動作環境

「連結納税の達人(平成25年度版 以降)fromキーパー財務20」に必要な動作環境は「1.[対応製品」\(](#page-2-0)P.3) に記載の株式会社シスプラの[対応製品]と同様です。

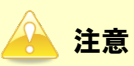

- ・ 「連結納税の達人(平成25年度版 以降)fromキーパー財務20」のインストールやプログラム の起動を行うには、「1.[対応製品」\(](#page-2-0)P.3)に記載の株式会社シスプラの[対応製品]をインストー ルしている必要があります。
- ・ 「連結納税の達人(平成25年度版 以降)fromキーパー財務20」の起動中に、「キーパー財務」 の起動、及びアンインストールはできません。

### <span id="page-4-0"></span>3.インストール方法

「連結納税の達人(平成25年度版 以降)fromキーパー財務20」をインストールする手順は、「達人Cube」 からアップデートする方法と「達人」オフィシャルサイトからファイルをダウンロードする方法の2パタ ーンあります。

#### 注意

インストール作業中に「ユーザーアカウント制御]画面が表示されることがあります。その場合は [は い]ボタンをクリックして作業を進めてください(必要に応じてパスワードを入力します)。

#### <span id="page-4-1"></span>1.「達人Cube」からアップデートする場合

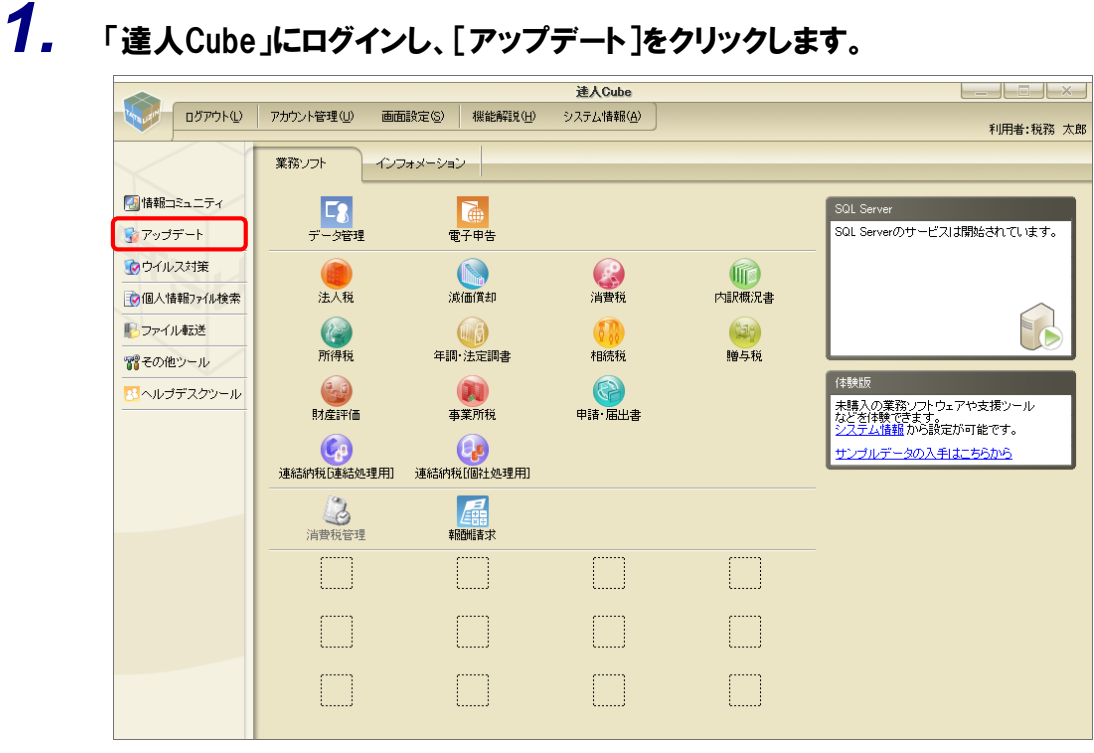

[アップデート]画面が表示されます。

*2.* ユーティリティ[オプション]をクリックします。

| マップデート        |                          | п                                                        | $\times$ |
|---------------|--------------------------|----------------------------------------------------------|----------|
|               |                          | 達人シリーズ、達人Cubeを最新の状態にすることができます。<br>連動コンポーネントのインストールもできます。 |          |
| アップデートコンテンツ   | リリース情報                   |                                                          |          |
| ヘ ホーム         |                          |                                                          |          |
| ◎ 達人Cube      | XXXX/XX/XX               | 「法人税の達人(平成XX年度版)」公開のお知らせ                                 |          |
| ▼ 達人シリーズ      | XXXX/XX/XX               | 「減価償却の達人(平成XX年度以降用)」公開のお知らせ                              |          |
|               | XXXX/XX/XX<br>XXXX/XX/XX | 「消費税の達人(令和XX年度以降用)」公開のお知らせ                               |          |
| マ データ連動       | XXXX/XX/XX               | 「内訳概況書の達人(平成XX年度以降用)」公開のお知らせ<br>「所得税の達人(令和XX年分版)」公開のお知らせ |          |
| 痛 その他         | XXXX/XX/XX               | 「年調・法定調書の達人(令和XX年分版)」公開のお知らせ                             |          |
|               | XXXX/XX/XX               | 「相続税の達人(平成XX年分以降用)」公開のお知らせ                               |          |
| ユーティリティ       | XXXX/XX/XX               | 「贈与税の達人(金和XX年分以降用)」公開のお知らせ                               |          |
|               | XXXX/XX/XX               | 「財産評価の達人(平成XX年分以降用)」公開のお知らせ                              |          |
| (※ オブション      | XXXX/XX/XX               | 「事業所税の達人」公開のお知らせ                                         |          |
| 最 ヘルブトビック     | XXXX/XX/XX               | 「申請・届出書の達人(令和XX年度以降用)」公開のお知らせ                            |          |
|               | XXXX/XX/XX               | 「連結納税の達人(平成XX年度版)「連結処理用」」公開のお知らせ                         |          |
|               | XXXX/XX/XX               | 「連結納税の達人(平成XX年度版)[個社処理用]」公開のお知らせ                         |          |
|               | XXXX/XX/XX               | 「データ管理の達人」公開のお知らせ                                        |          |
|               | XXXX/XX/XX<br>XXXX/XX/XX | 「電子申告の達人」公開のお知らせ<br>連動コンポーネント公開のお知らせ                     |          |
|               |                          |                                                          |          |
|               |                          | 公開されているアップデートコンテンツ                                       |          |
|               |                          | 公開されているプログラムの情報を確認する場合は、以下の各メニューをクリックしてください。             |          |
|               |                          |                                                          |          |
|               | ® 達人Cube                 | ▼ 達人シリーズ<br>▼データ連動                                       |          |
|               |                          |                                                          |          |
| TATSUZIN Cube |                          | 「公開されているアップデートコンテンツ」の一括ダウンロード                            |          |

[オプション]画面が表示されます。

*3.* [更新情報]タブ-[更新情報を取得する範囲(データ連動)]において該当の[連動元 (会社名)]をクリックしてチェックを付け(①)、[OK]ボタンをクリックします(②)。

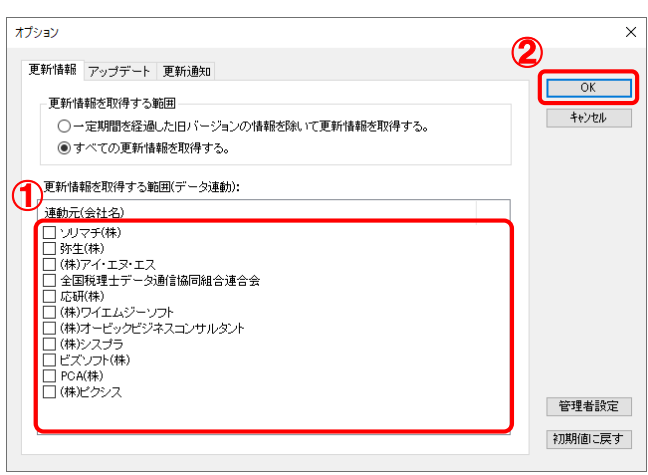

[アップデート]画面に戻ります。

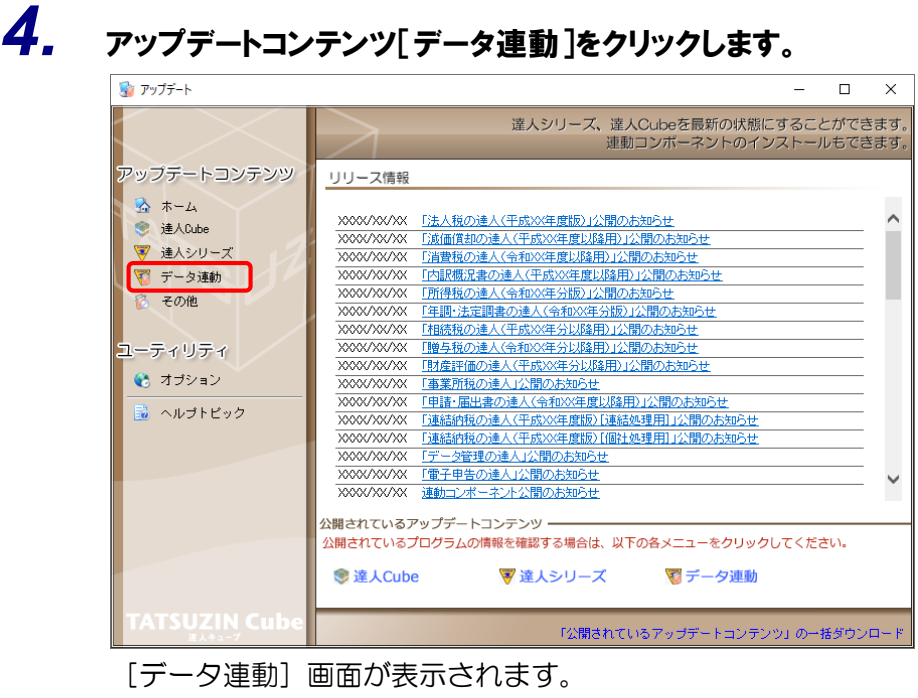

## *5.* [更新情報を取得]ボタンをクリックします。

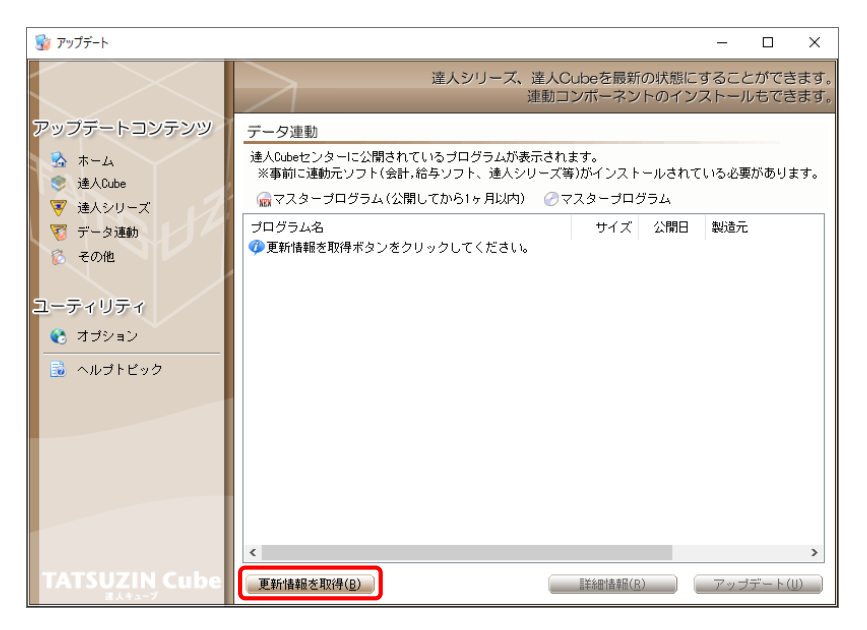

連動コンポーネントが表示されます。

*6.* 該当の連動コンポーネントをクリックして選択し(①)、[アップデート]ボタンをクリックしま す(②)。

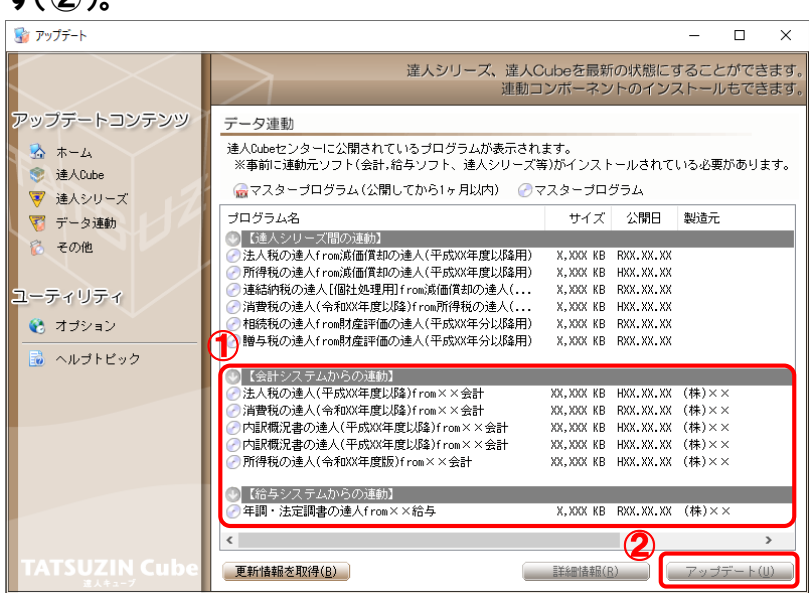

[セットアップウィザード]画面が表示されます。

## *7.* [次へ]ボタンをクリックします。

[インストール先の指定]画面が表示されます。 ※ インストール先を変更する場合は [参照] ボタンをクリックします。

- *8.* インストール先のフォルダを指定し、[次へ]ボタンをクリックします。 [インストール準備完了]画面が表示されます。
- *9.* [インストール]ボタンをクリックします。

インストールが開始されます。

*10.* [セットアップウィザードの完了]画面が表示されたら、[完了]ボタンをクリックします。

以上で、「連結納税の達人 (平成25年度版 以降) fromキーパー財務20」のインストールは完了です。

#### <span id="page-8-0"></span>2.「達人」オフィシャルサイトからファイルをダウンロードする場合

## *1.* 「達人」オフィシャルサイトの連動会計・給与ソフトの連動コンポーネントダウンロードページ

([https://www.tatsuzin.info/rendousoft/rendou\\_download.html](https://www.tatsuzin.info/rendousoft/rendou_download.html))を開きます。

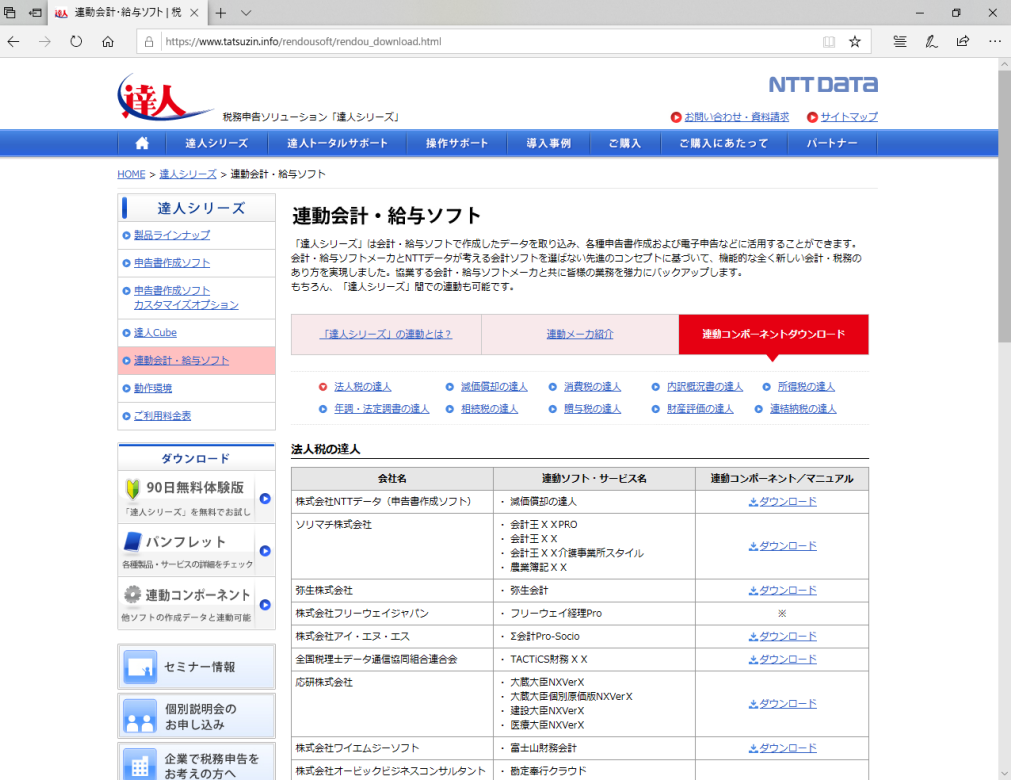

### *2.* 該当の「達人シリーズ」のソフト名をクリックします。

該当の連動会計・給与ソフトメーカ一覧画面が表示されます。

### *3.* 該当の連動会計・給与ソフトメーカの[ダウンロード]をクリックします。

該当の連動会計・給与ソフトメーカの最新の連動コンポーネント一覧画面が表示されます。

### *4.* 該当の連動コンポーネントの[連動コンポーネントをダウンロードする]ボタンをクリックしま す。

画面の一番下に通知バーが表示されます。

*5.* [保存]ボタンの右にある記号をクリックし(①)、表示されるメニュー[名前を付けて保存] をクリックします(②)。

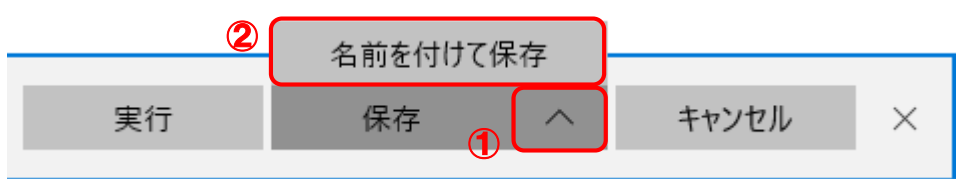

[名前を付けて保存]画面が表示されます。

- *6.* 保存する場所を指定し、[保存]ボタンをクリックします。 保存する場所に指定した場所に、ファイルがダウンロードされます。
- *7.* 手順5でダウンロードしたファイルをダブルクリックします。 [セットアップ]画面が表示されます。
- *8.* [次へ]ボタンをクリックします。 [インストール先の指定]画面が表示されます。 ※インストール先を変更する場合は[参照]ボタンをクリックします。
- *9.* インストール先のフォルダを指定し、[次へ]ボタンをクリックします。 [インストール準備完了]画面が表示されます。
- *10.* [インストール]ボタンをクリックします。

インストールが開始されます。

*11.* [セットアップウィザードの完了]画面が表示されたら、[完了]ボタンをクリックします。

以上で、「連結納税の達人 (平成25年度版 以降) fromキーパー財務20」のインストールは完了です。

### <span id="page-10-0"></span>4.運用方法

「連結納税の達人(平成25年度版 以降)fromキーパー財務20」は、「キーパー財務」のデータから中 間ファイルを作成します。

データ取り込みの操作方法は、「キーパー財務」と「連結納税の達人[個社処理用]」を同一コンピュータ にインストールしているかどうかで異なります。

#### <span id="page-10-1"></span>1.「キーパー財務」と「連結納税の達人[個社処理用]」を同一コンピュータにインストー ルしている場合

「連結納税の達人 (平成25年度版 以降) fromキーパー財務20」で作成した中間ファイルを直接「連結 納税の達人[個社処理用]」に取り込みます。

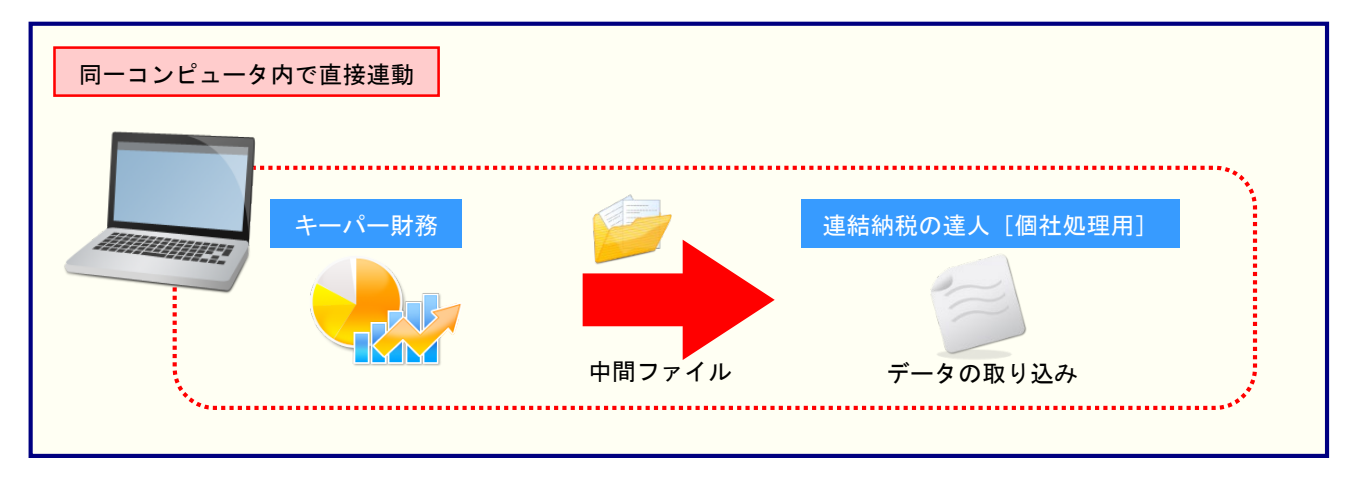

#### <span id="page-11-0"></span>2.「キーパー財務」と「連結納税の達人[個社処理用]」を別のコンピュータにインストー ルしている場合

「キーパー財務」をインストールしているコンピュータで中間ファイルを作成し、「連結納税の達人[個社 処理用]」をインストールしているコンピュータで取り込みます。

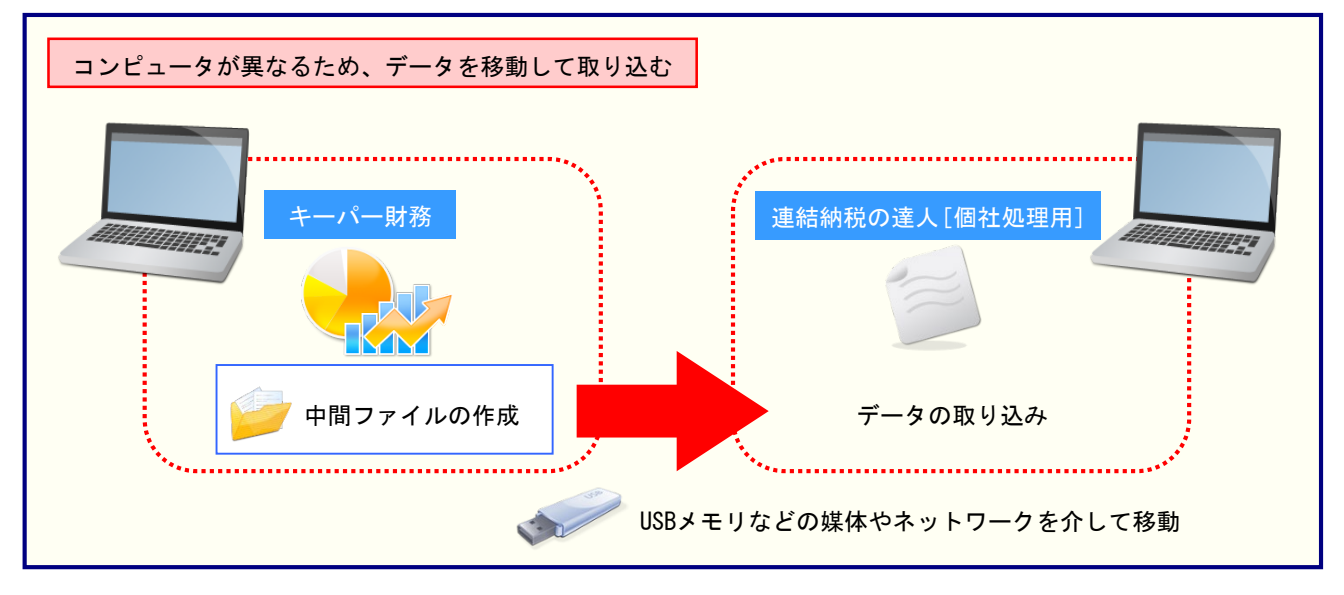

### <span id="page-12-0"></span>5.操作方法

「連結納税の達人(平成25年度版 以降)fromキーパー財務20」を使って、以下の手順で連動します。 事前に「6.[連動対象項目」\(](#page-28-0)P.29)を必ずお読みください。

操作手順は、「キーパー財務」と「連結納税の達人[個社処理用]」を同一コンピュータにインストールし ているかどうかで異なります。

#### <span id="page-12-1"></span>1.「キーパー財務」と「連結納税の達人[個社処理用]」を同一コンピュータにインストー ルしている場合

*1.* 「連結納税の達人[個社処理用]」を起動してデータを取り込む顧問先データを選択し、業 務メニュー[データのインポート]をクリックします。

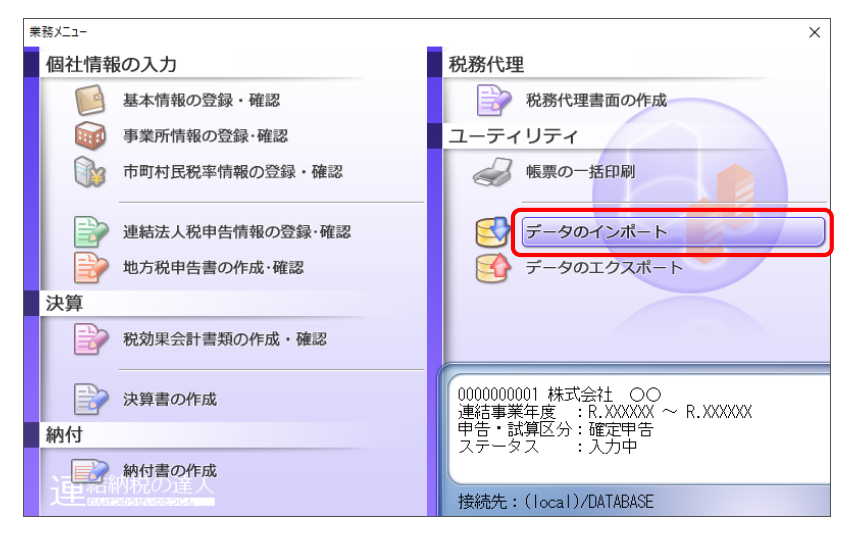

[データのインポート]画面が表示されます。

*2.* [キーパー財務20からのインポート]をクリックして選択し(①)、[確定]ボタンをクリック します(②)。

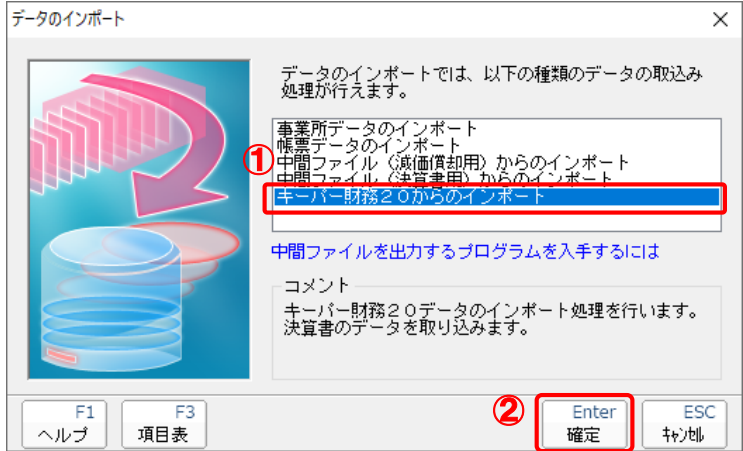

[ログイン]画面が表示されます。

### *3.* 「キーパー財務」で登録したオペレータコードとパスワードを入力し(①)、[OK]ボタンをクリ ックします(②)。

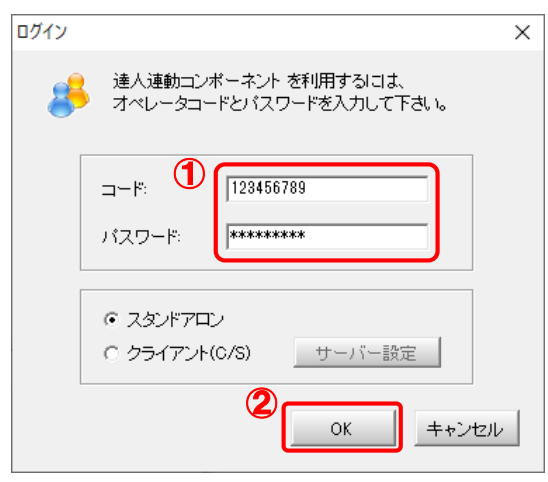

[連結納税の達人(平成25年度版 以降)fromキーパー財務20]画面が表示されます。

## *4.* [次へ]ボタンをクリックします。

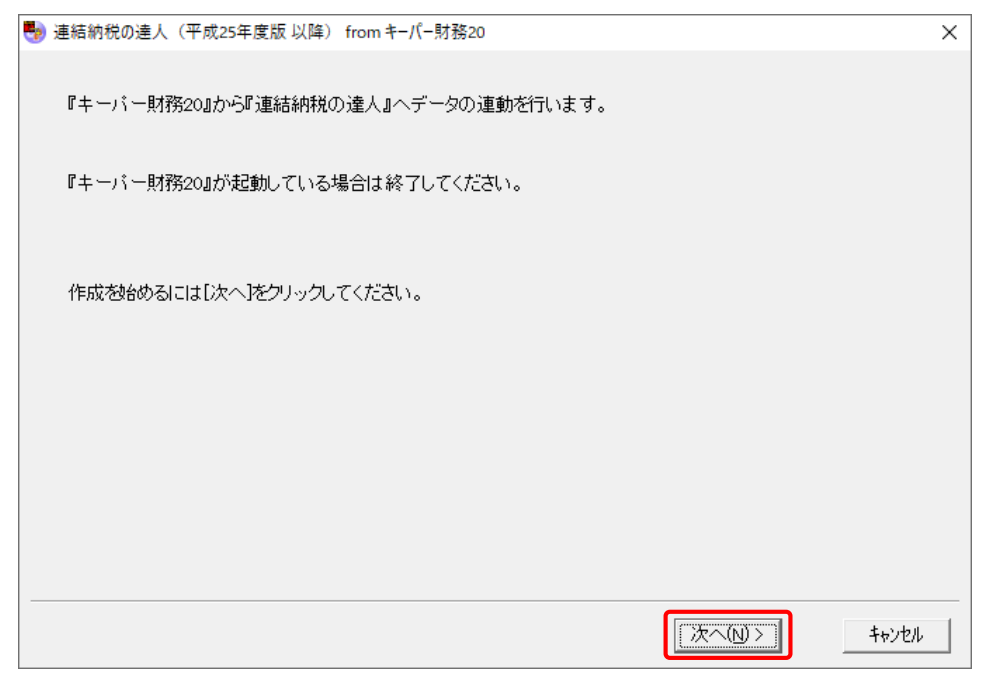

対象データの指定画面が表示されます。

## *5.* [データ選択を開く]ボタンをクリックします。

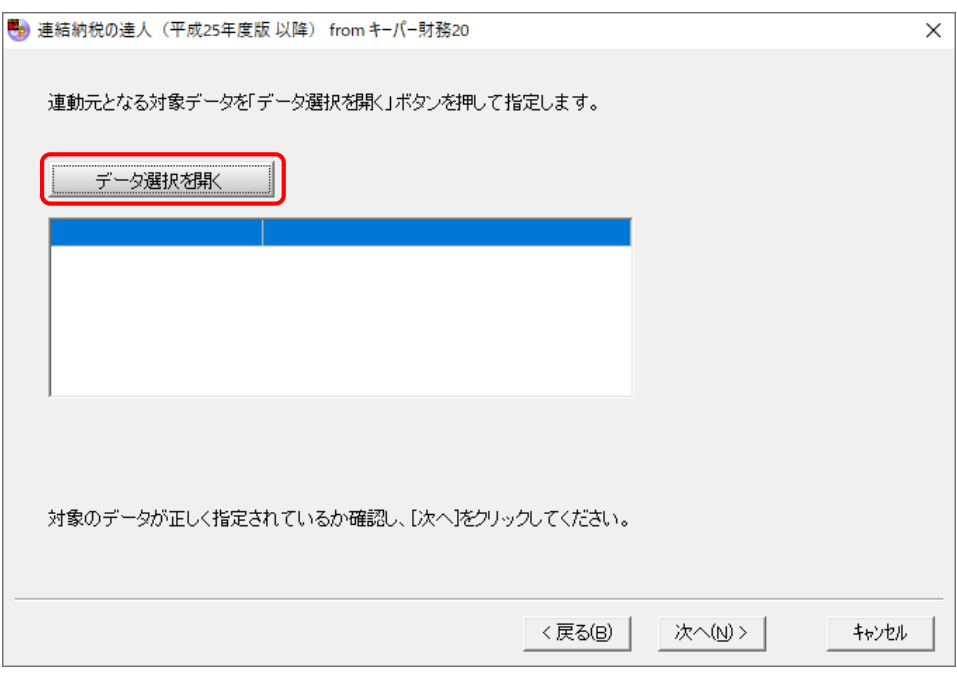

[データ選択]画面が表示されます。

*6.* 「連結納税の達人[個社処理用]」に取り込む「キーパー財務」のデータをクリックして選 択し(①)、[F12:選択]ボタンをクリックします(②)。

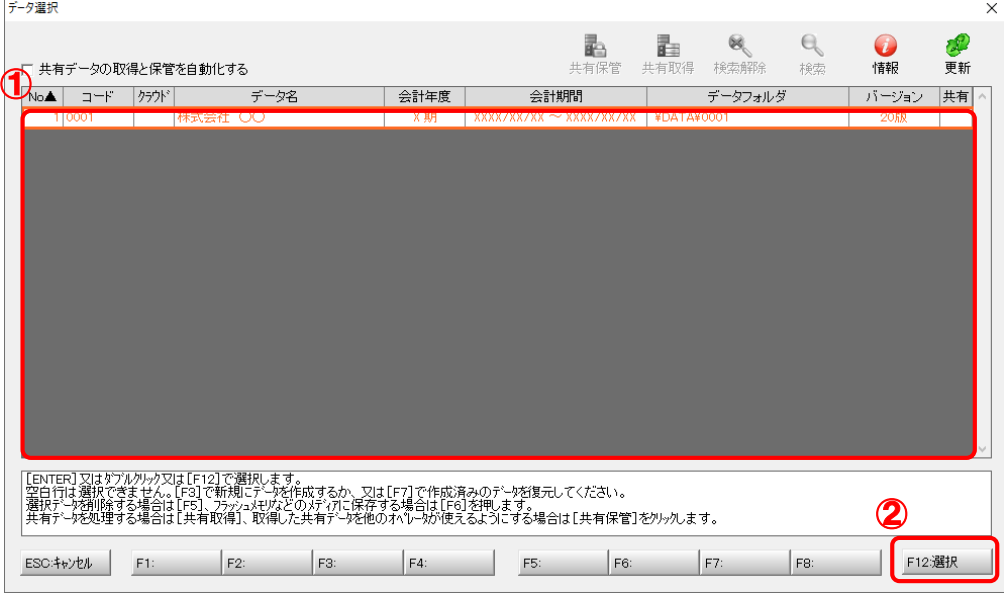

対象データの指定画面に戻ります。

## *7.* 対象データを確認し(①)、[次へ]ボタンをクリックします(②)。

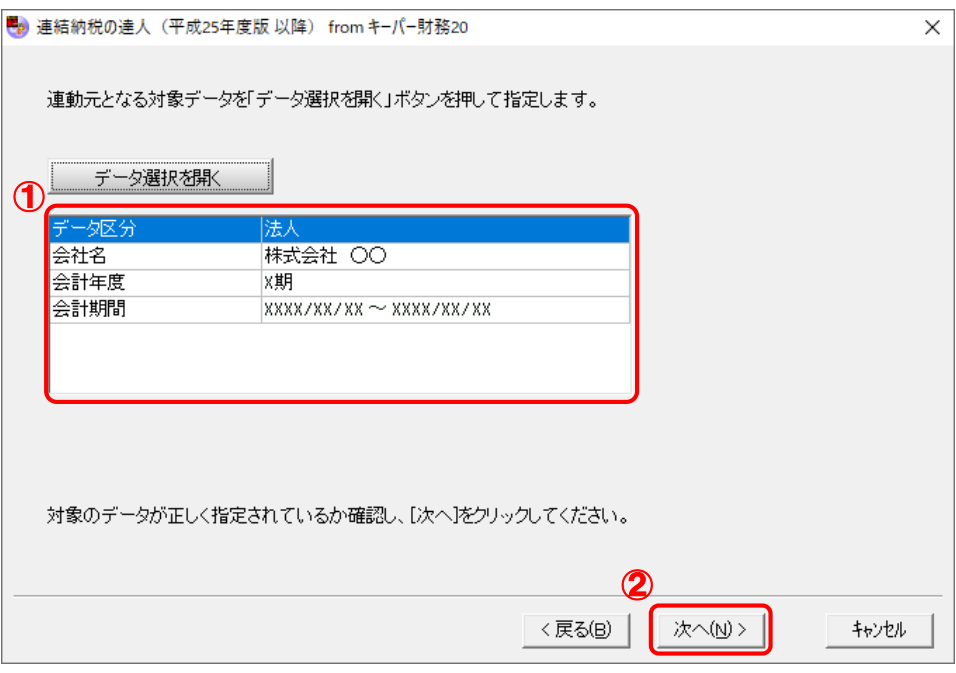

計算条件の指定画面が表示されます。

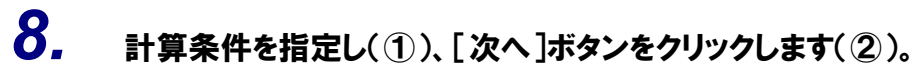

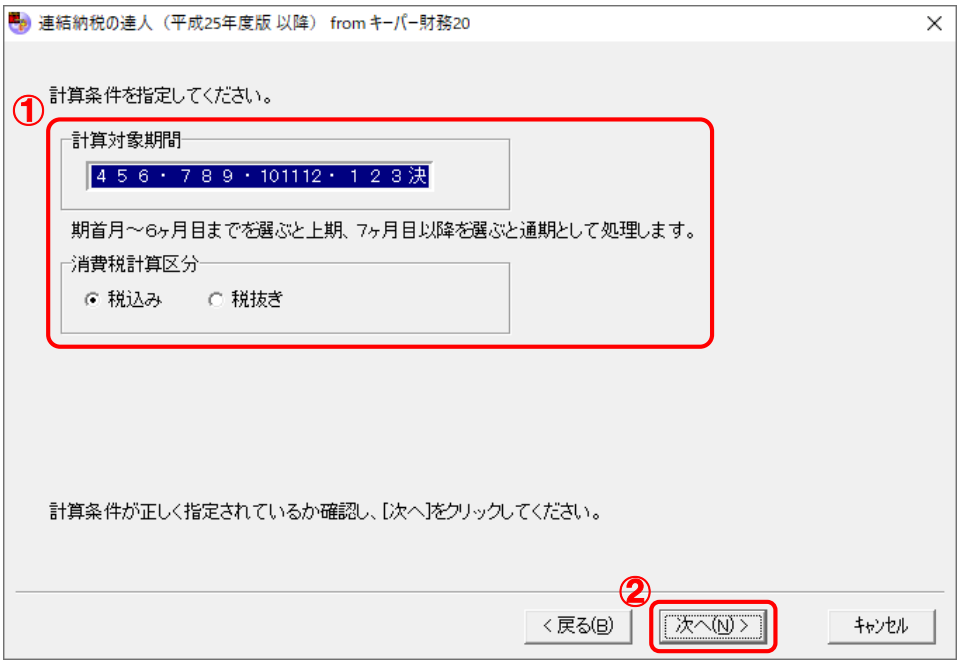

株主資本等変動計算書情報の設定画面が表示されます。

## *9.* 株主資本等変動計算書の情報を設定し(①)、[次へ]ボタンをクリックします(②)。

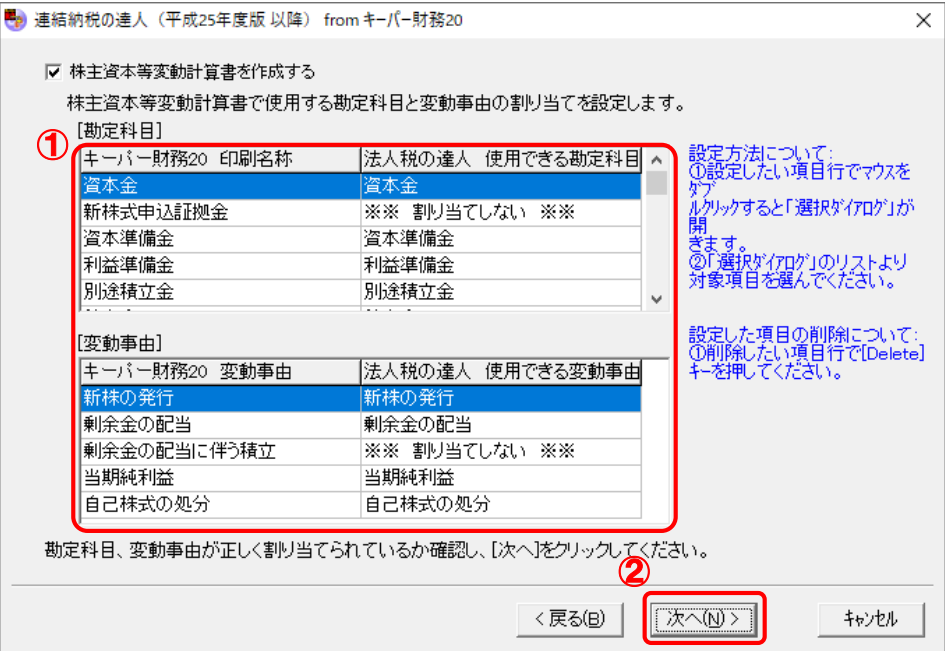

確認画面が表示されます。

- ※ 全ての勘定科目と変動事由の割り当てが完了していないと先に進めません。
- ※ 達人側に受け渡しを行わない項目は、項目行をダブルクリックして表示される [使用でき る勘定科目/変動事由]画面で、最下行の[※※ 割り当てしない ※※]をクリックして 選択します。

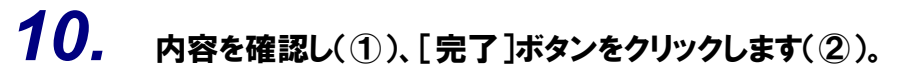

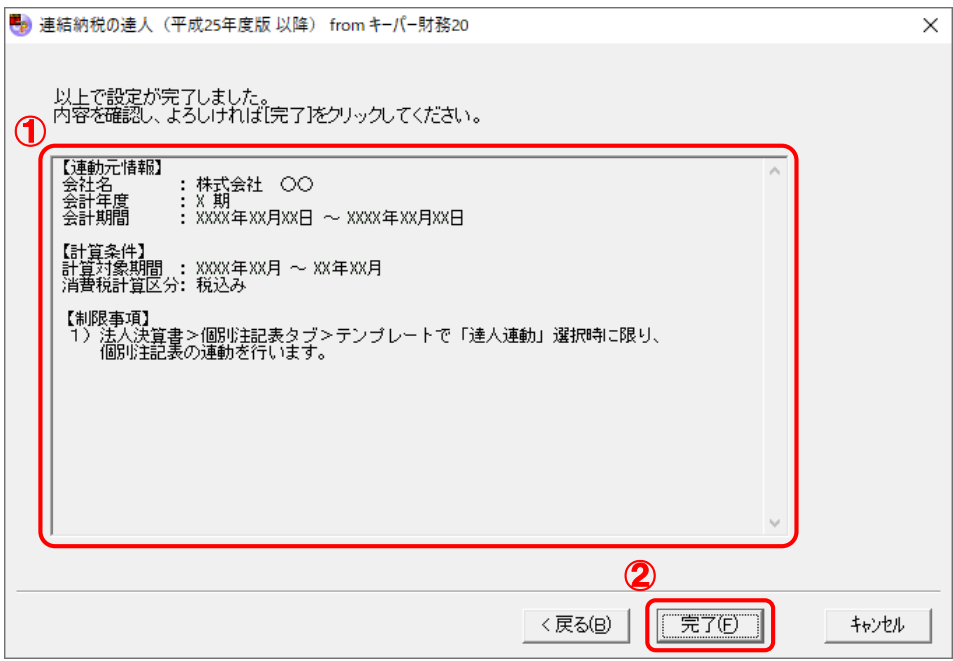

[インポート対象設定]画面が表示されます。

## *11.* [インポート対象帳票]を設定し(①)、[確定]ボタンをクリックします(②)。

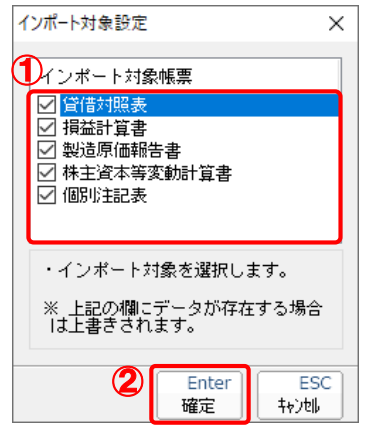

取込設定についてのメッセージが表示されます。

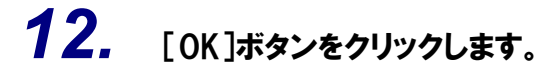

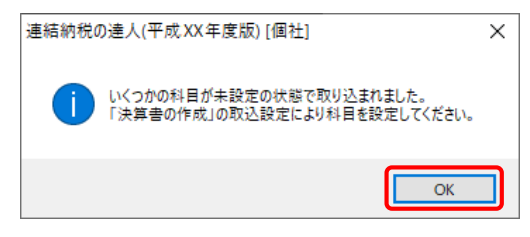

終了画面が表示されます。

## *13.* [OK]ボタンをクリックします。

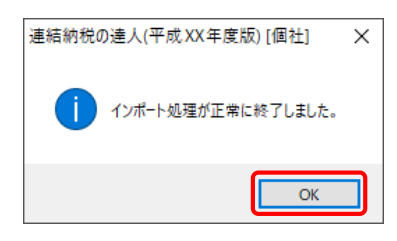

[業務メニュー]画面に戻ります。データの作成(中間ファイルの作成)が終了すると同時 に、「連結納税の達人[個社処理用]」にデータが取り込まれます。

以上で、データの取り込みは完了です。

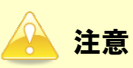

連動後には、「連結納税の達人[個社処理用]」側で取込設定を行う必要があります。詳細な手順につ いては『連結納税の達人 [個社処理用] 運用ガイド』-「付録」-「決算書を作成する」-「科目 の取り込み設定を行う」をご確認ください。

#### <span id="page-19-0"></span>2.「キーパー財務」と「連結納税の達人「個社処理用]」を別のコンピュータにインストー ルしている場合

*1.* Windowsのスタートメニュー[達人シリーズ]-[連結納税の達人(平成25年度版 以降) fromキーパー財務20]をクリックします。

[ログイン]画面が表示されます。

※ Windows 8.1 の場合は、[アプリ]画面に表示されている [連結納税の達人 (平成 25 年度版 以降) from キーパー財務20] をクリックします。

### *2.* 「キーパー財務」で登録したオペレータコードとパスワードを入力し(①)、[OK]ボタンをクリ ックします(②)。

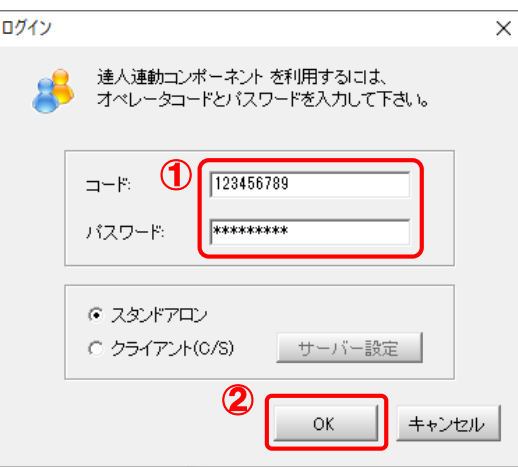

[連結納税の達人(平成25年度版 以降)fromキーパー財務20]画面が表示されます。

## *3.* [次へ]ボタンをクリックします。

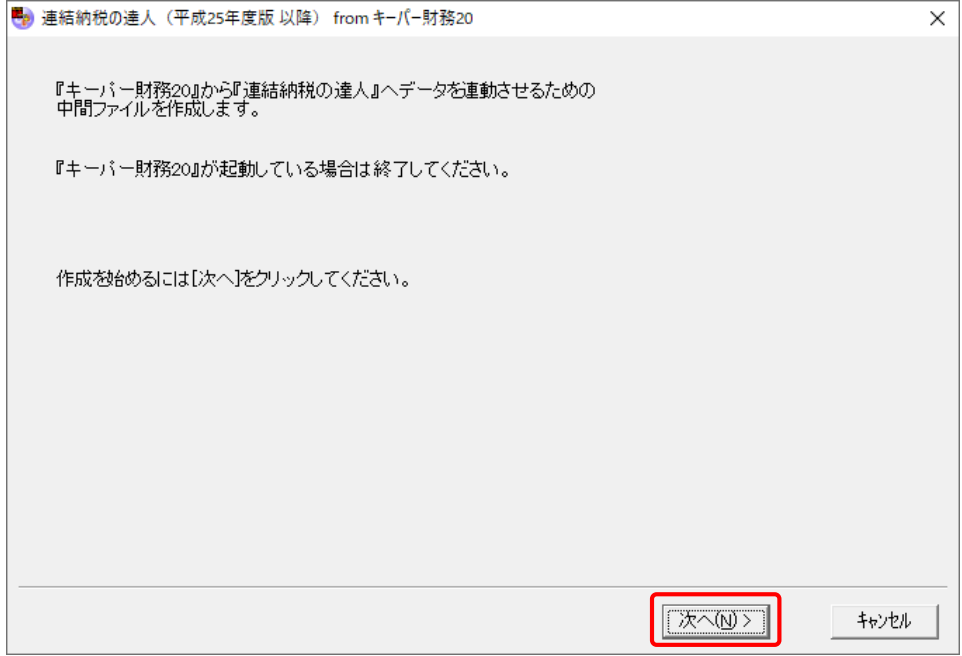

対象データの指定画面が表示されます。

## *4.* [データ選択を開く]ボタンをクリックします。

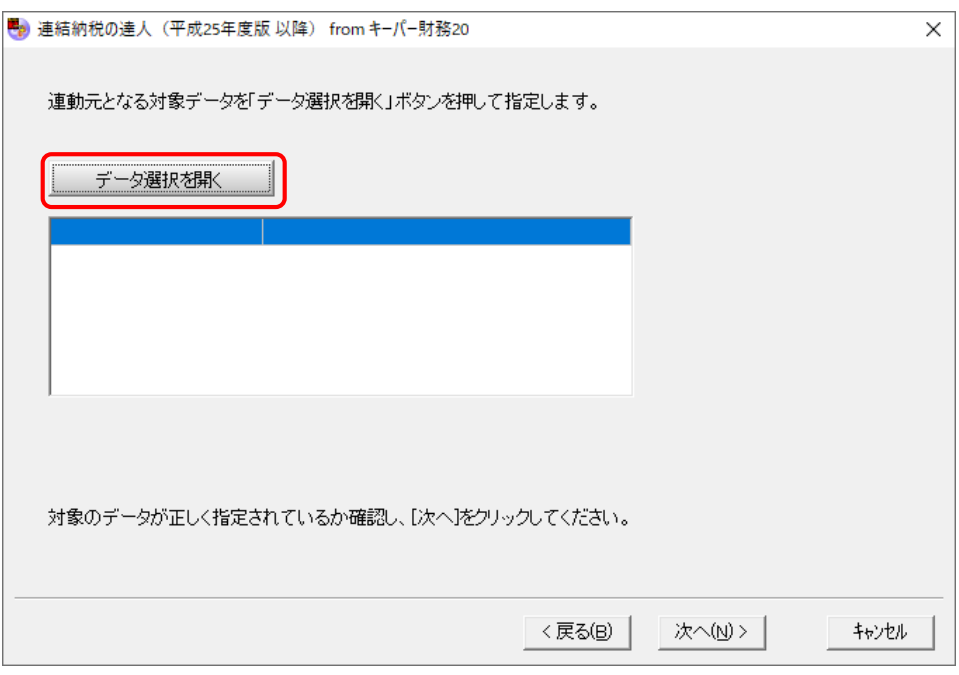

[データ選択]画面が表示されます。

*5.* 「連結納税の達人[個社処理用]」に取り込む「キーパー財務」のデータをクリックして選 択し(①)、[F12:選択]ボタンをクリックします(②)。

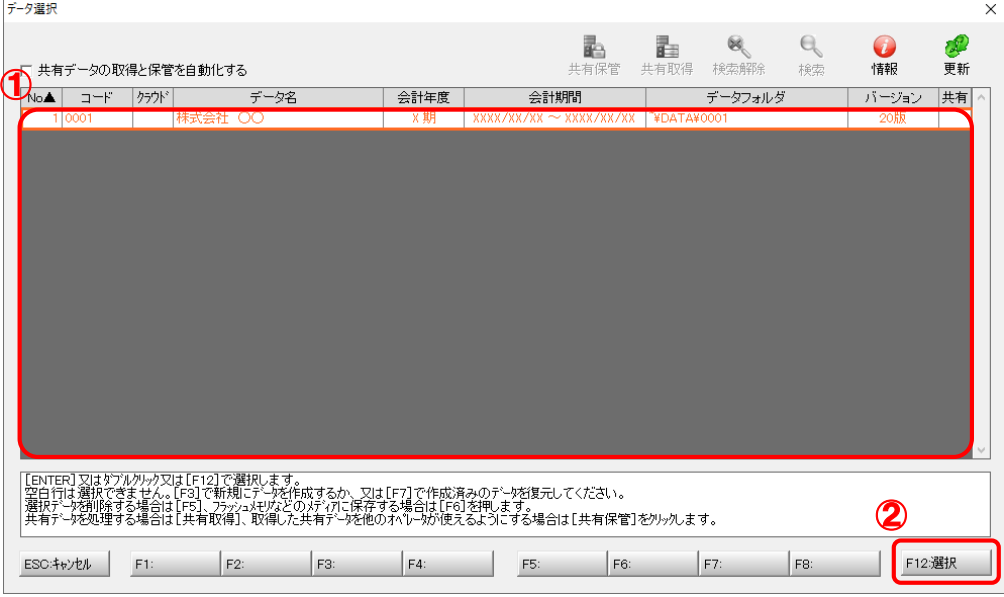

対象データの指定画面に戻ります。

## *6.* 対象データを確認し(①)、[次へ]ボタンをクリックします(②)。

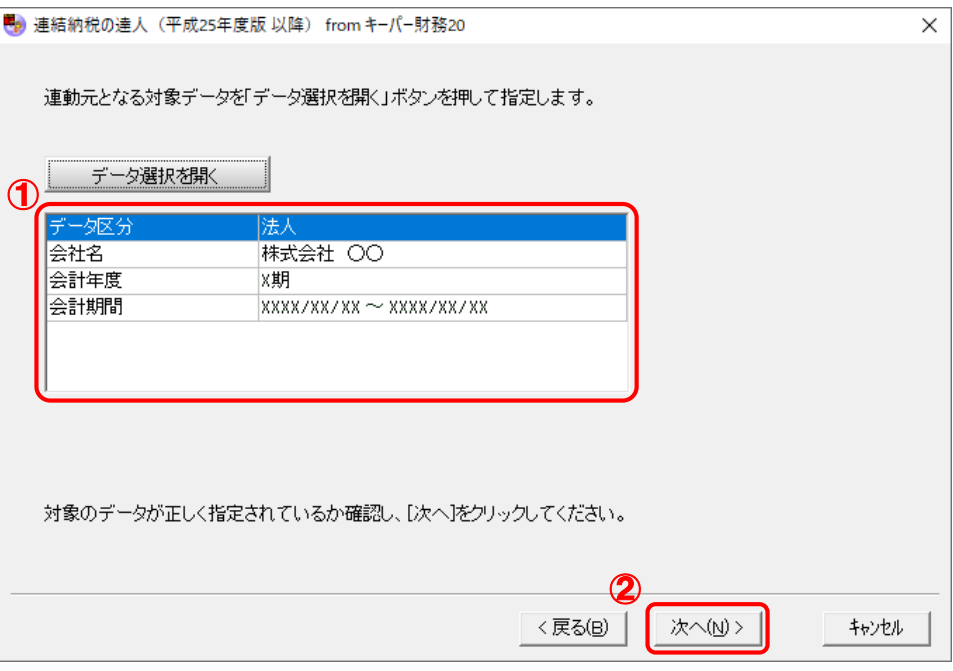

計算条件の指定画面が表示されます。

*7.* 計算条件を指定し(①)、[次へ]ボタンをクリックします(②)。

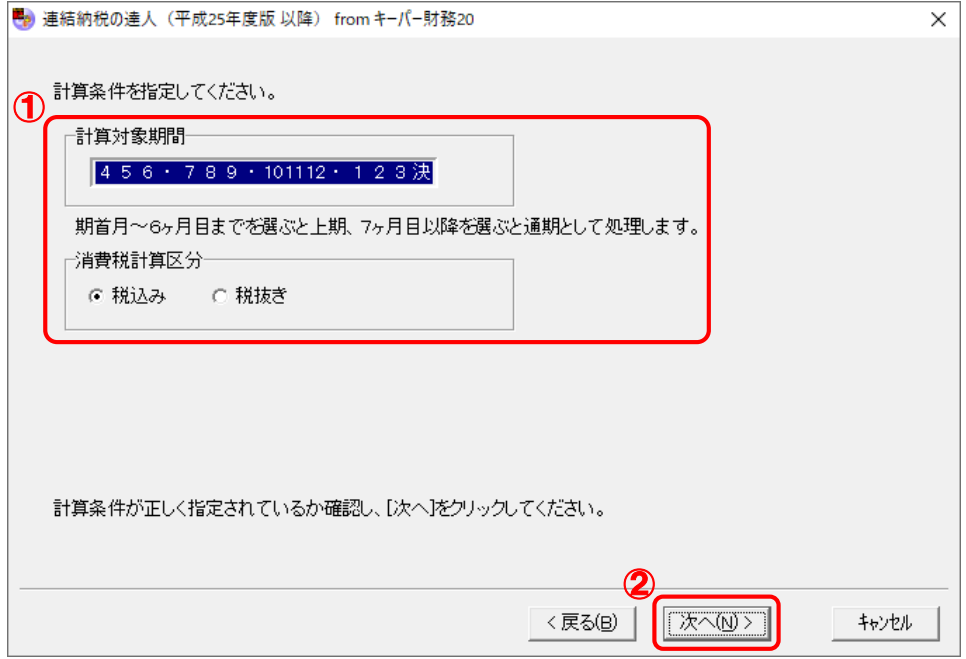

株主資本等変動計算書情報の設定画面が表示されます。

## *8.* 株主資本等変動計算書の情報を設定し(①)、[次へ]ボタンをクリックします(②)。

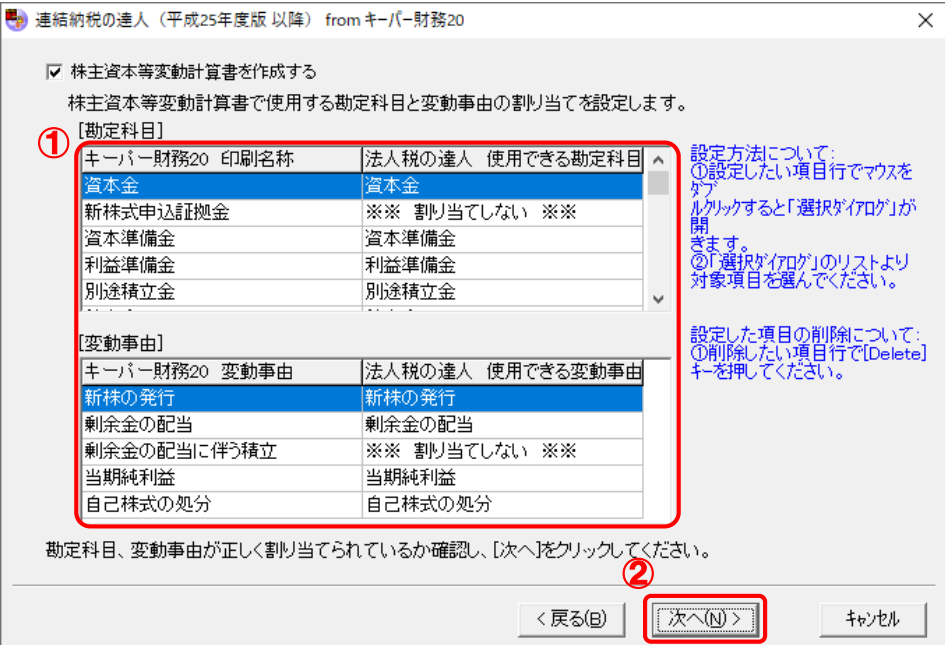

中間ファイルの指定画面が表示されます。

- ※ 全ての勘定科目と変動事由の割り当てが完了していないと先に進めません。
- ※ 達人側に受け渡しを行わない項目は、項目行をダブルクリックして表示される [使用でき る勘定科目/変動事由]画面で、最下行の[※※ 割り当てしない ※※]をクリックして 選択します。

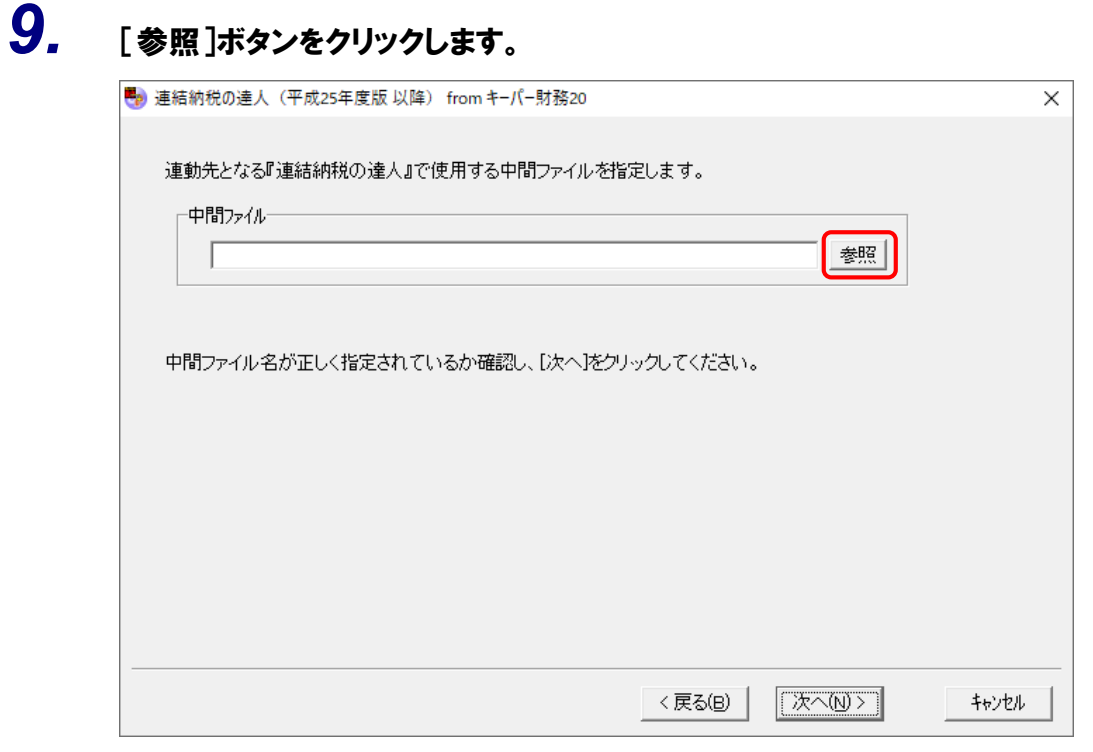

[中間ファイルの指定]画面が表示されます。

## *10.* [保存する場所](①)と[ファイル名]を指定し(②)、[保存]ボタンをクリックします(③)。

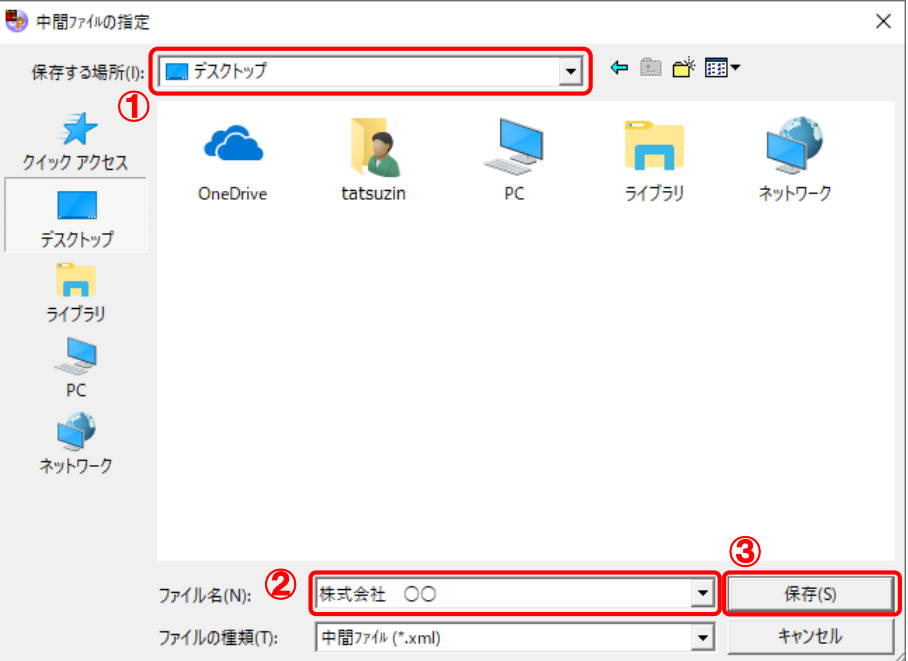

中間ファイルの指定画面に戻ります。

※ 出力先のファイル拡張子にはxmlを指定してください。

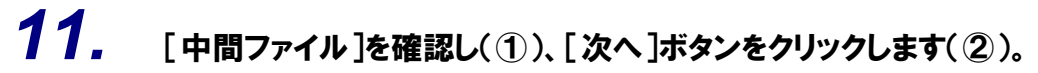

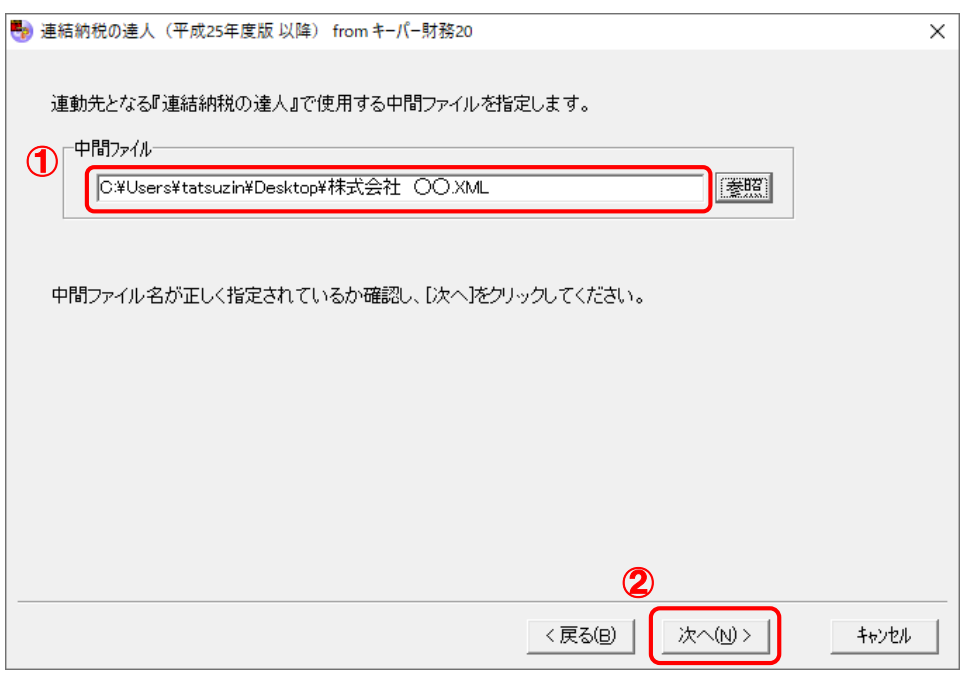

確認画面が表示されます。

## *12.* 内容を確認し(①)、[完了]ボタンをクリックします(②)。

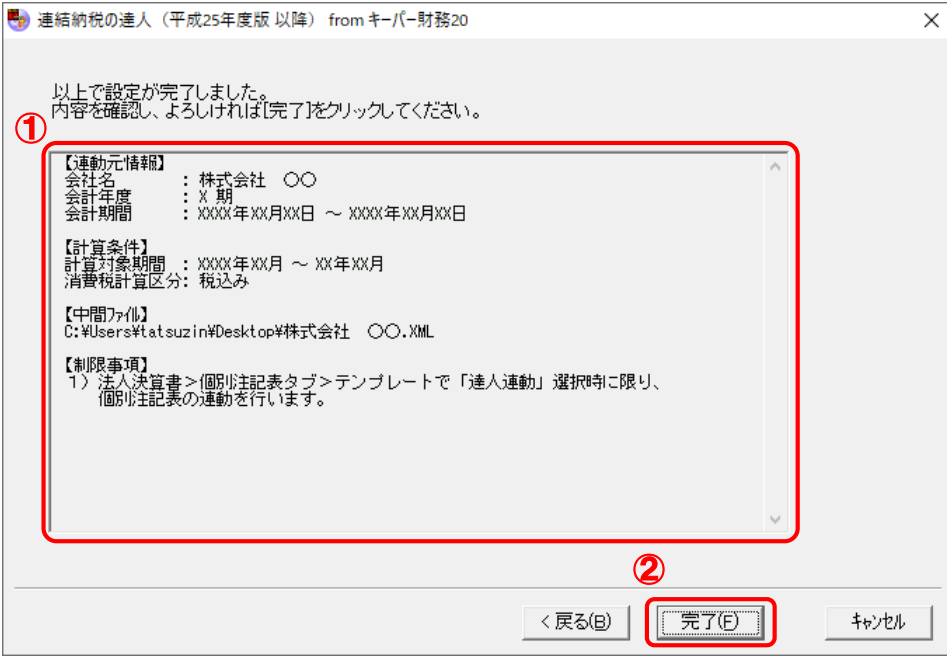

終了画面が表示されます。

## *13.* [OK]ボタンをクリックします。

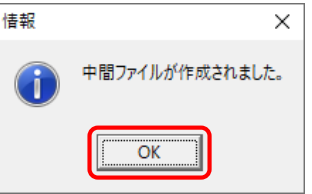

手順10で指定した[保存する場所]に、中間ファイルが作成されます。

## *14.* 作成された中間ファイルを、USBメモリなどの媒体やネットワークを介して「連結納税の達 人[個社処理用]」をインストールしているコンピュータに移動します。

*15.* 「連結納税の達人[個社処理用]」を起動して中間ファイルを取り込む顧問先データを選 択し、業務メニュー[データのインポート]をクリックします。

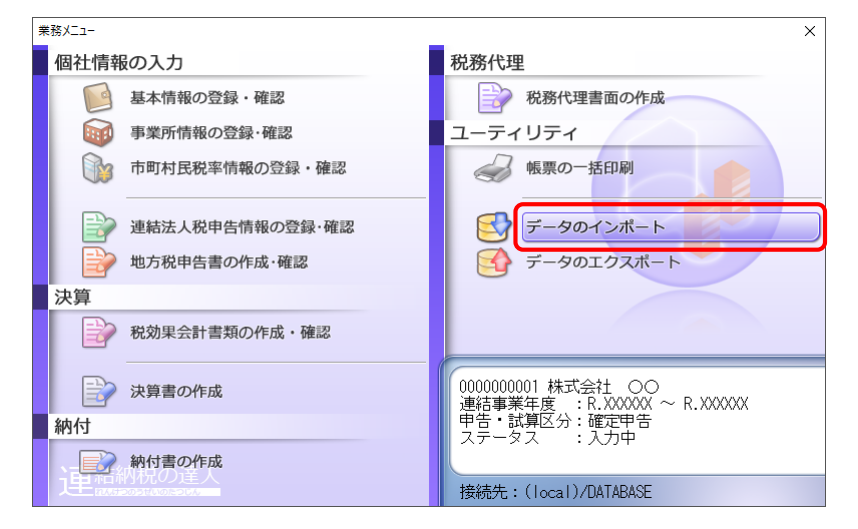

[データのインポート]画面が表示されます。

*16.* [中間ファイル(決算書用)からのインポート]をクリックして選択し(①)、[確定]ボタンを クリックします(②)。

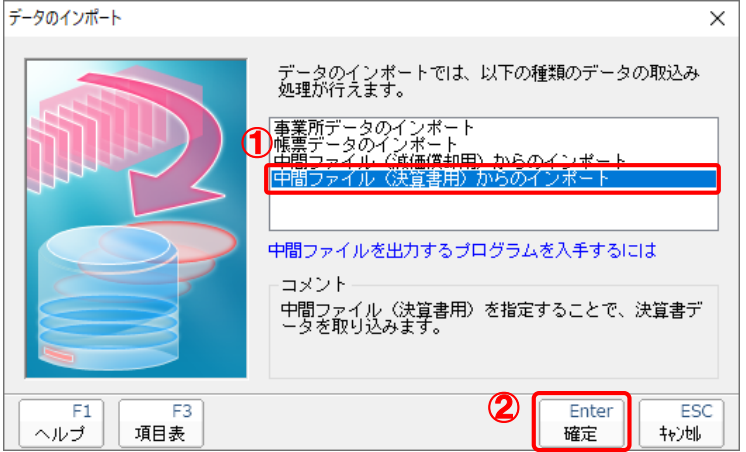

[データインポート]画面が表示されます。

# **17.** 作成した中間ファイルをクリックして選択し(①)、[開く]ボタンをクリックします(②)。

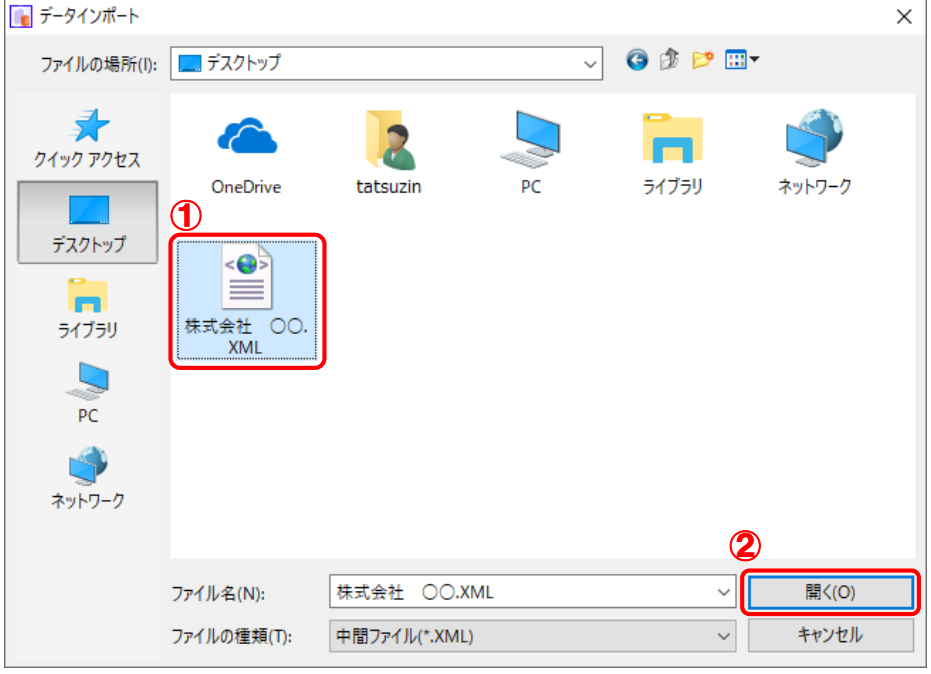

[インポート対象設定]画面が表示されます。

*18.* [インポート対象帳票]を設定し(①)、[確定]ボタンをクリックします(②)。

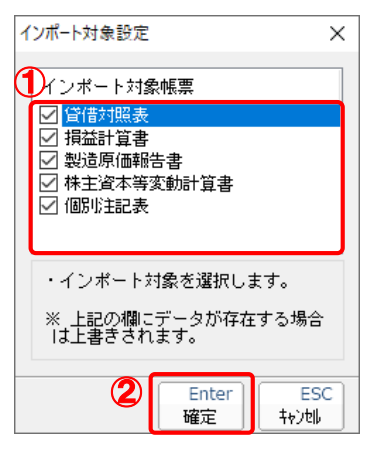

取込設定についてのメッセージが表示されます。

## *19.* [OK]ボタンをクリックします。

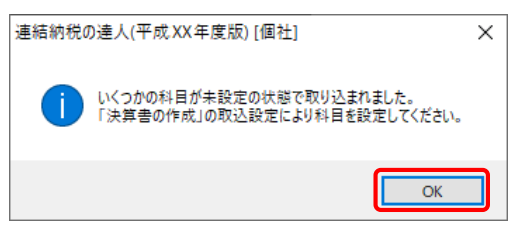

終了画面が表示されます。

20. [OK]ボタンをクリックします。

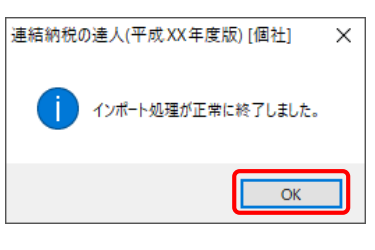

[業務メニュー]画面に戻ります。

以上で、データの取り込みは完了です。

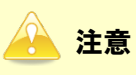

連動後には、「連結納税の達人[個社処理用]」側で取込設定を行う必要があります。詳細な手順につ いては『連結納税の達人 [個社処理用] 運用ガイド』-「付録」-「決算書を作成する」-「科目 の取り込み設定を行う」をご確認ください。

### <span id="page-28-0"></span>6.連動対象項目

「連結納税の達人(平成25年度版 以降)fromキーパー財務20」では、「キーパー財務」の決算書より データを取り込みます。

#### <span id="page-28-1"></span>「キーパー財務」から連動するデータ(連動元)

「キーパー財務」からはメニュー [決算処理] ー [決算書] のデータが連動します。

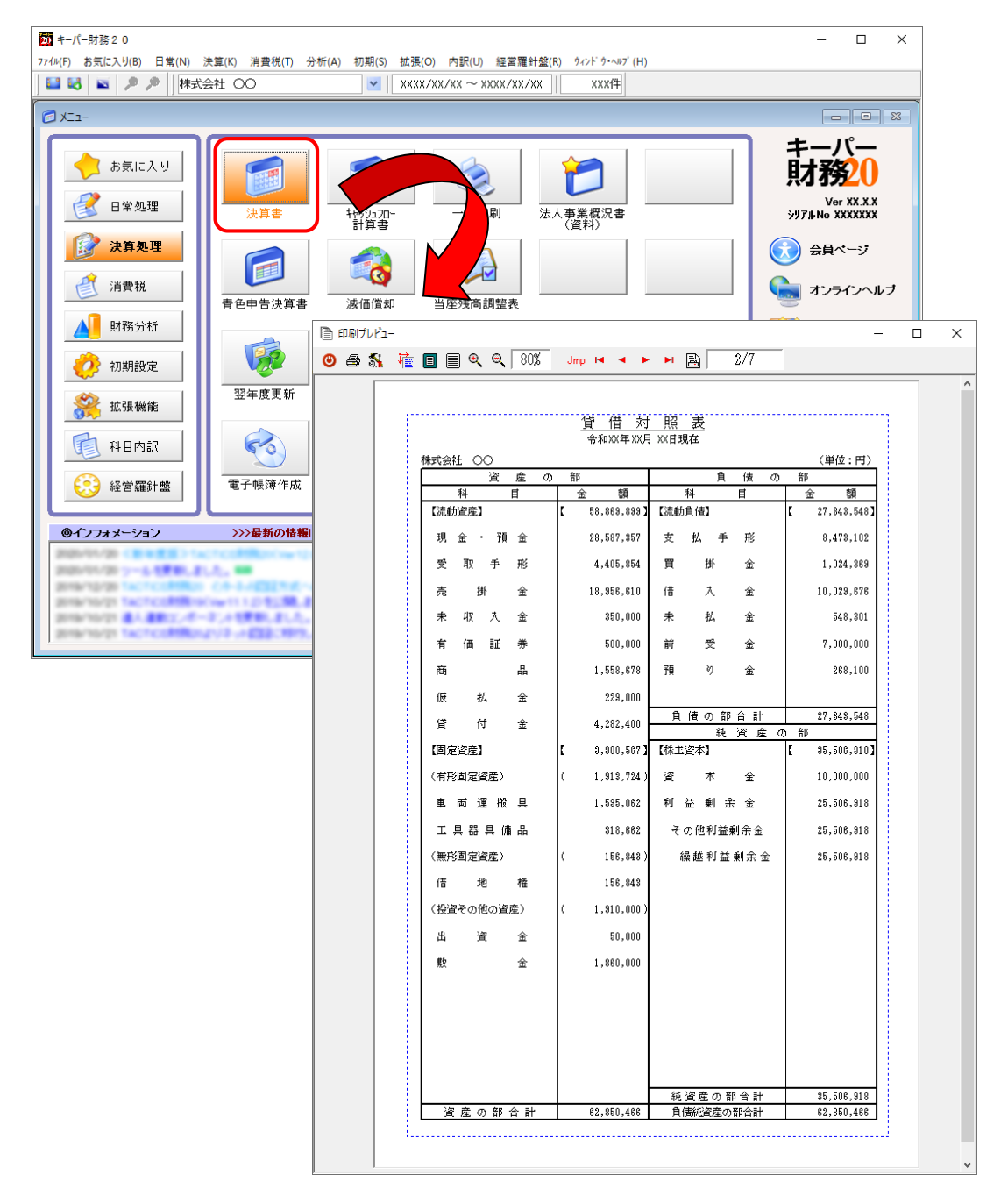

#### <span id="page-29-0"></span>「連結納税の達人[個社処理用]」に連動するデータ(連動先)

「連結納税の達人[個社処理用]」に連動するデータは以下のとおりです。次ページ以降の各画面の太枠部 分が連動対象項目です。

#### 決算書

貸借対照表 損益計算書 製造原価報告書 株主資本等変動計算書 個別注記表 損益金の処分表

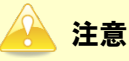

- 「個別注記表」は、「キーパー財務」の [法人決算書] 画面ー [個別注記表] タブー [テンプレー ト]で「達人連動]を選択している場合のみ連動対象となります。
- ・ 「損益金の処分表」は、医療法人のデータの場合のみ連動可能です。

#### <span id="page-30-0"></span>貸借対照表

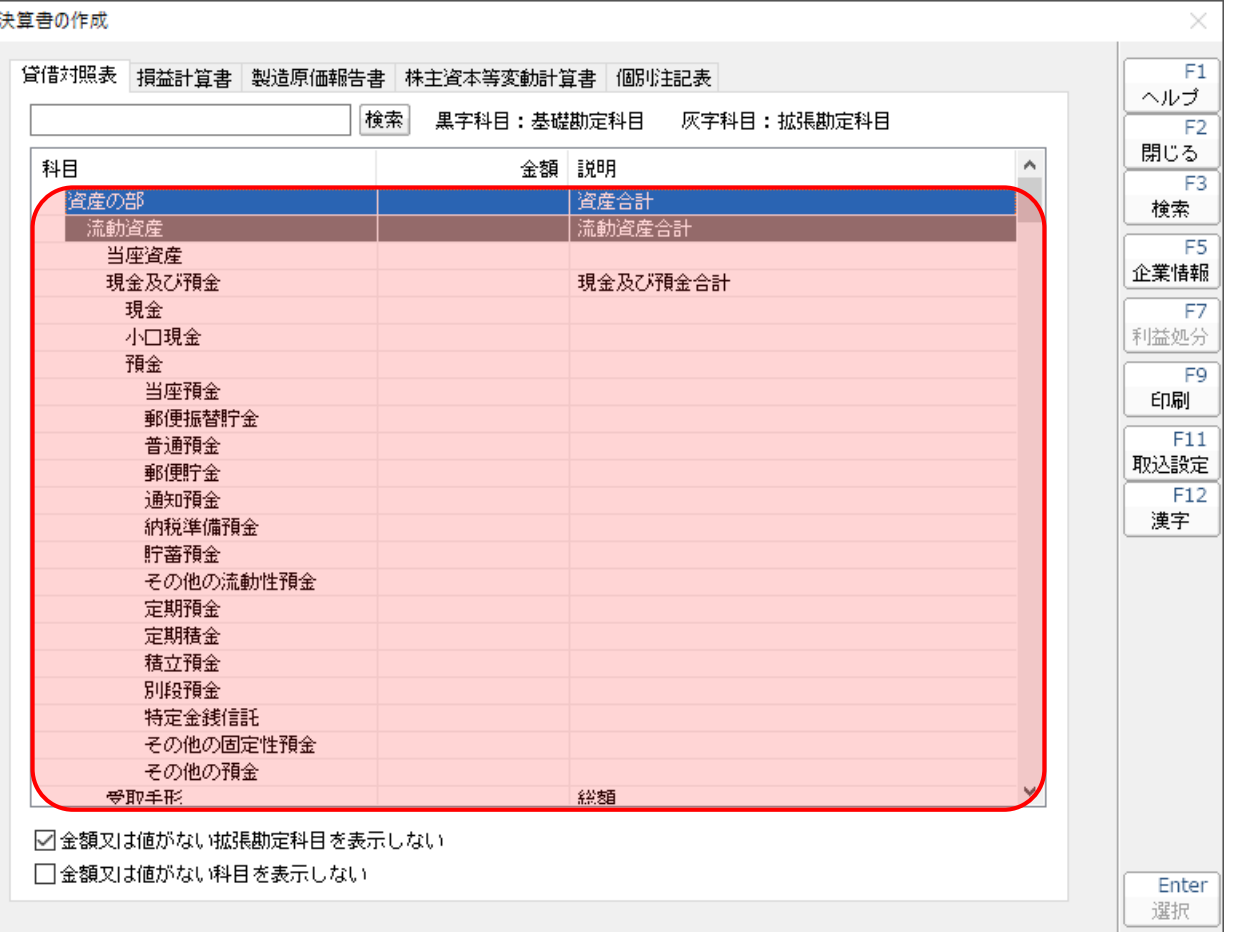

#### <span id="page-31-0"></span>損益計算書

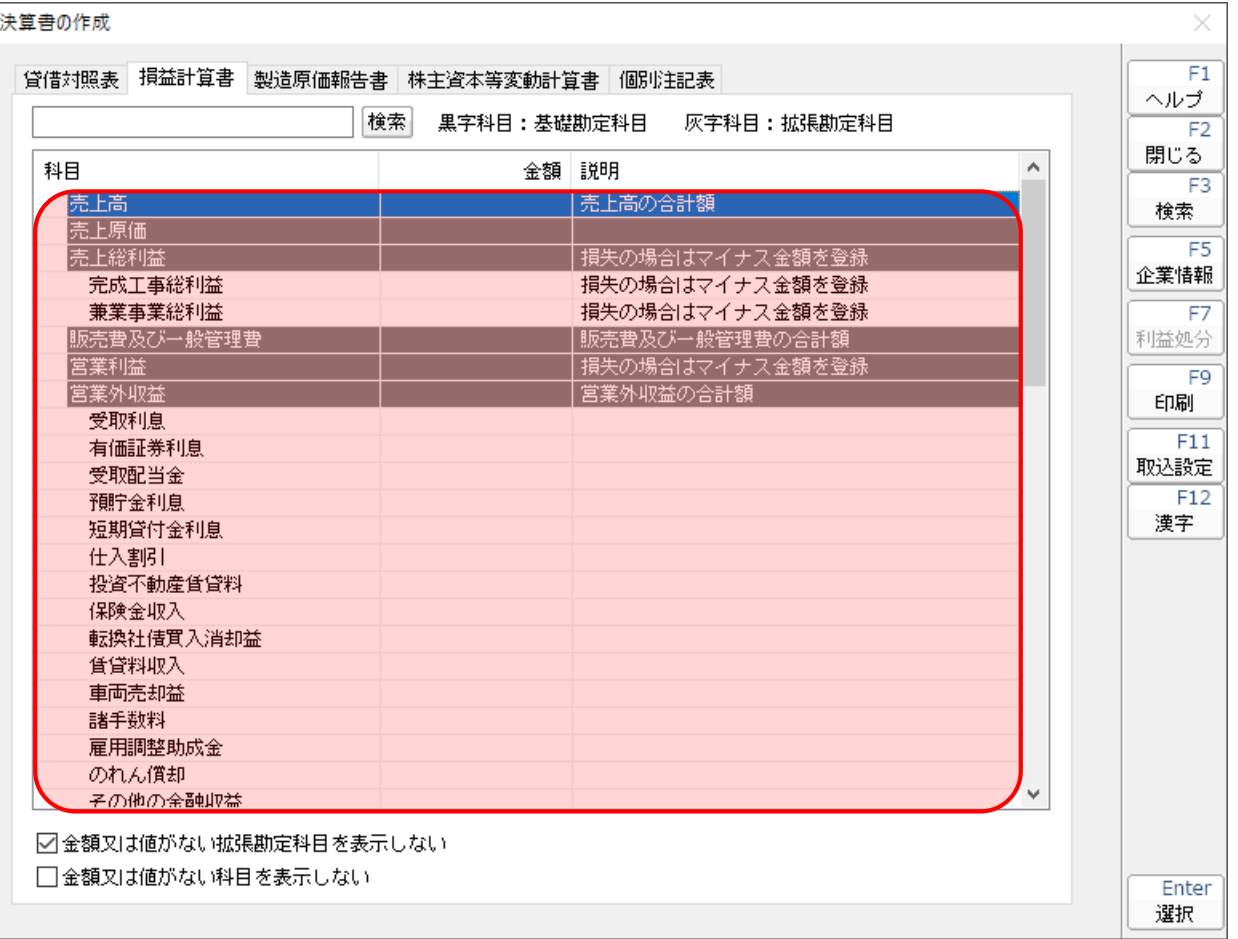

#### <span id="page-32-0"></span>製造原価報告書

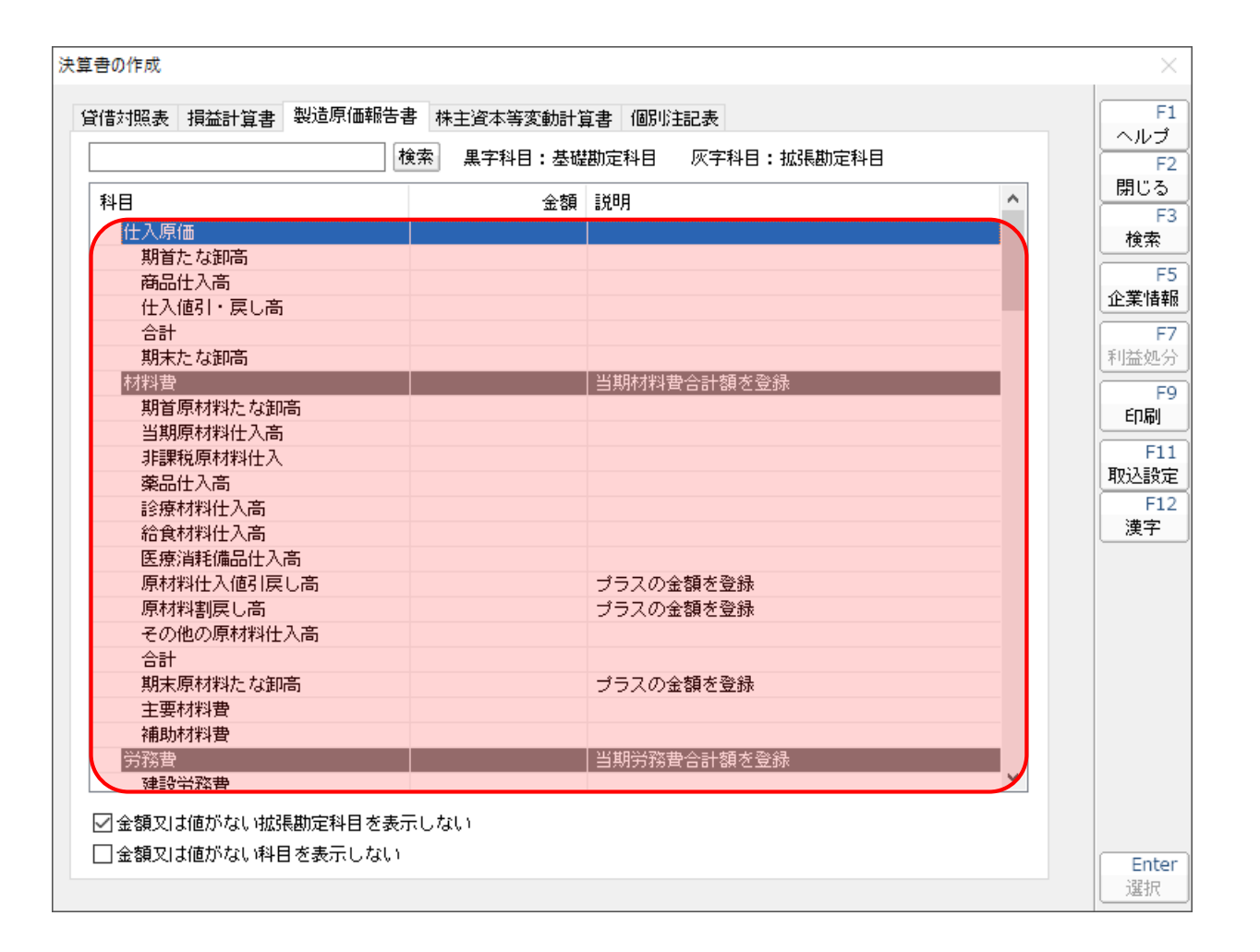

<span id="page-33-0"></span>株主資本等変動計算書

決算書の作成  $\times$  $F1$ 管借対照表 損益計算書 製造原価報告書 株主資本等変動計算書 個別注記表 ヘルプ 検索 黒字科目:基礎勘定科目 灰字科目:拡張勘定科目  $F<sub>2</sub>$ 閉じる 金額 説明  $\hat{\phantom{a}}$ 科目  $\overline{F3}$ 株主資本 検索 資本金  $\overline{F5}$ 前期末残高 企業情報 当期変動額 ------------<br>- 新株の発行 F<sub>7</sub> 当期変動額合計 集計表示 利益処分 当期末残高  $F9$ 蜜本剰余金 印刷 資本準備金  $F11$ 前期末残高 取込設定 当期変動額  $F12$ 新株の発行 漢字 当期変動額合計 集計表示 当期末残高 国庫等補助金 前期末残高 当期変動額 当期変動額合計 当期末残高 指定寄付金 前期末残高 当期変動額 当期変動額合計 ☑金額又は値がない拡張勘定科目を表示しない □金額又は値がない科目を表示しない Enter 選択

#### <span id="page-34-0"></span>個別注記表

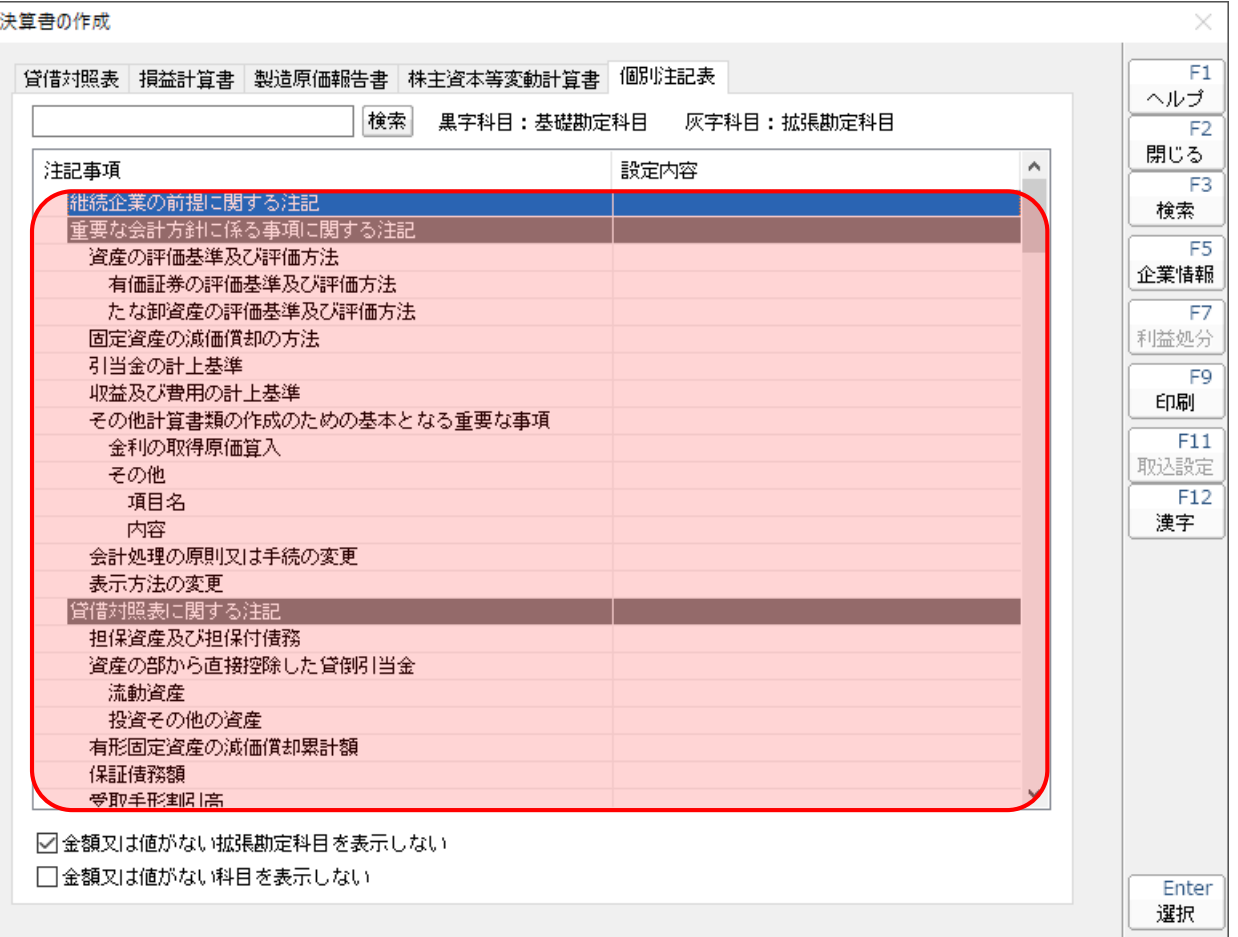

#### **●連結納税の達人(平成25年度版 以降)fromキーパー財務20 運用ガイド●**

<span id="page-35-0"></span>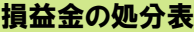

利益金処分計算書

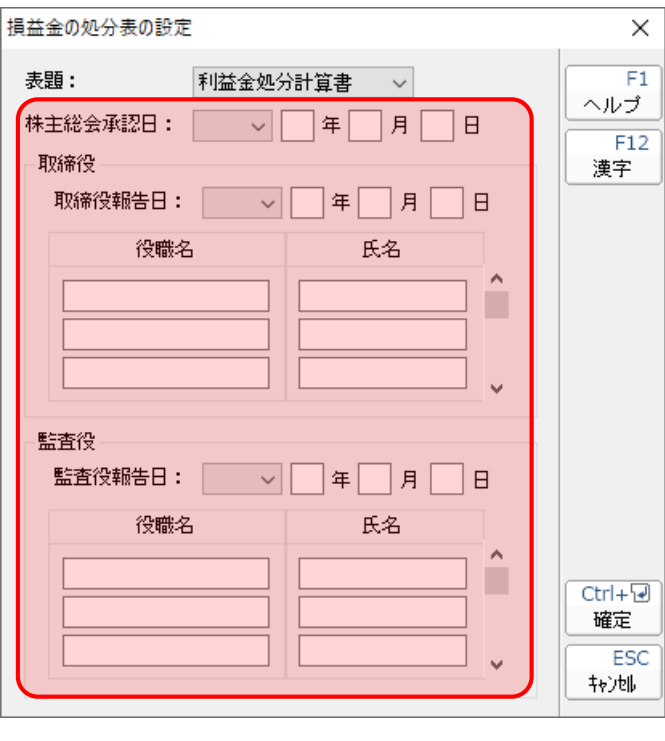

#### 損失金処分計算書

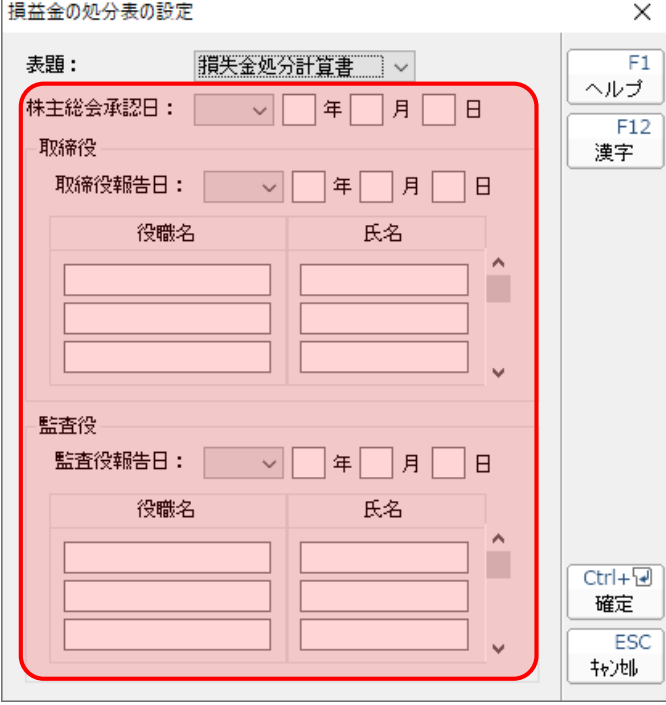

### <span id="page-36-0"></span>7.アンインストール方法

「連結納税の達人(平成25年度版 以降)fromキーパー財務20」をコンピュータからアンインストール するには、以下の手順で行います。

#### 注意

アンインストール作業中に「ユーザーアカウント制御]画面が表示されることがあります。その場合 は [はい] ボタンをクリックして作業を進めてください (必要に応じてパスワードを入力します)。

### *1.* Windowsのスタートメニュー[Windowsシステムツール]-[コントロールパネル]をクリック します。

[コントロールパネル]画面が表示されます。

※ Windows 8.1 の場合は、「アプリ〕画面に表示されている「連結納税の達人 (平成 25 年度版 以降) from キーパー財務201 を右クリックー「アンインストール]をクリッ クし、手順 3 に進みます。

### *2.* [プログラムのアンインストール]をクリックします。

[プログラムのアンインストールまたは変更]画面が表示されます。

- ※ 「コントロールパネル]画面をアイコン表示にしている場合は、「プログラムと機能]を クリックします。
- *3.* [連結納税の達人(平成25年度版 以降)fromキーパー財務20]をクリックして選択し、 [アンインストール]をクリックします。 確認画面が表示されます。
- *4.* [はい]ボタンをクリックします。

終了画面が表示されます。

*5.* [OK]ボタンをクリックします。

以上で、「連結納税の達人 (平成25年度版 以降) fromキーパー財務20 | のアンインストールは完了で す。

### <span id="page-37-0"></span>8.著作権・免責等に関する注意事項

- ・ 「連結納税の達人(平成25年度版 以降)fromキーパー財務20」のソフトウエア製品全体の著作権、 工業所有権の一切の知的財産権は株式会社シスプラに帰属するものとします。
- ・ 「連結納税の達人(平成25年度版 以降)fromキーパー財務20」の複製物(バックアップ・コピー) は、不慮の事故に備えて1部のみ作成することができます。
- ・ 「連結納税の達人(平成25年度版 以降)fromキーパー財務20」を使用した結果の損害及び影響に ついて、原因のいかんを問わず、弊社及び株式会社シスプラは一切の賠償の責任を負いません。
- ・ 「連結納税の達人(平成25年度版 以降)fromキーパー財務20」のプログラム及びドキュメント等 の一部または全部をどのような場合でもその形態を問わず無断で解析・改造・配布等を行うことはで きません。
- ・ 「連結納税の達人(平成25年度版 以降)fromキーパー財務20」のソフトウエア製品仕様は、事前 の通知なしに変更することがあります。

連結納税の達人(平成25年度版 以降)fromキーパー財務20 運用ガイド 2020年2月15日初版